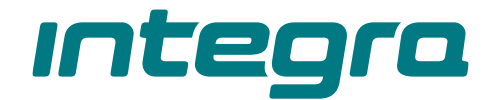

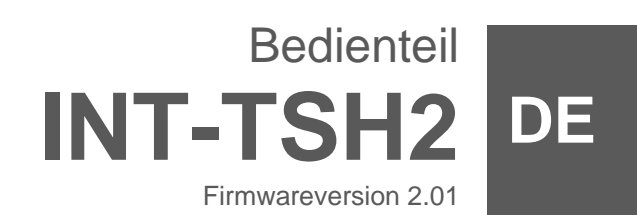

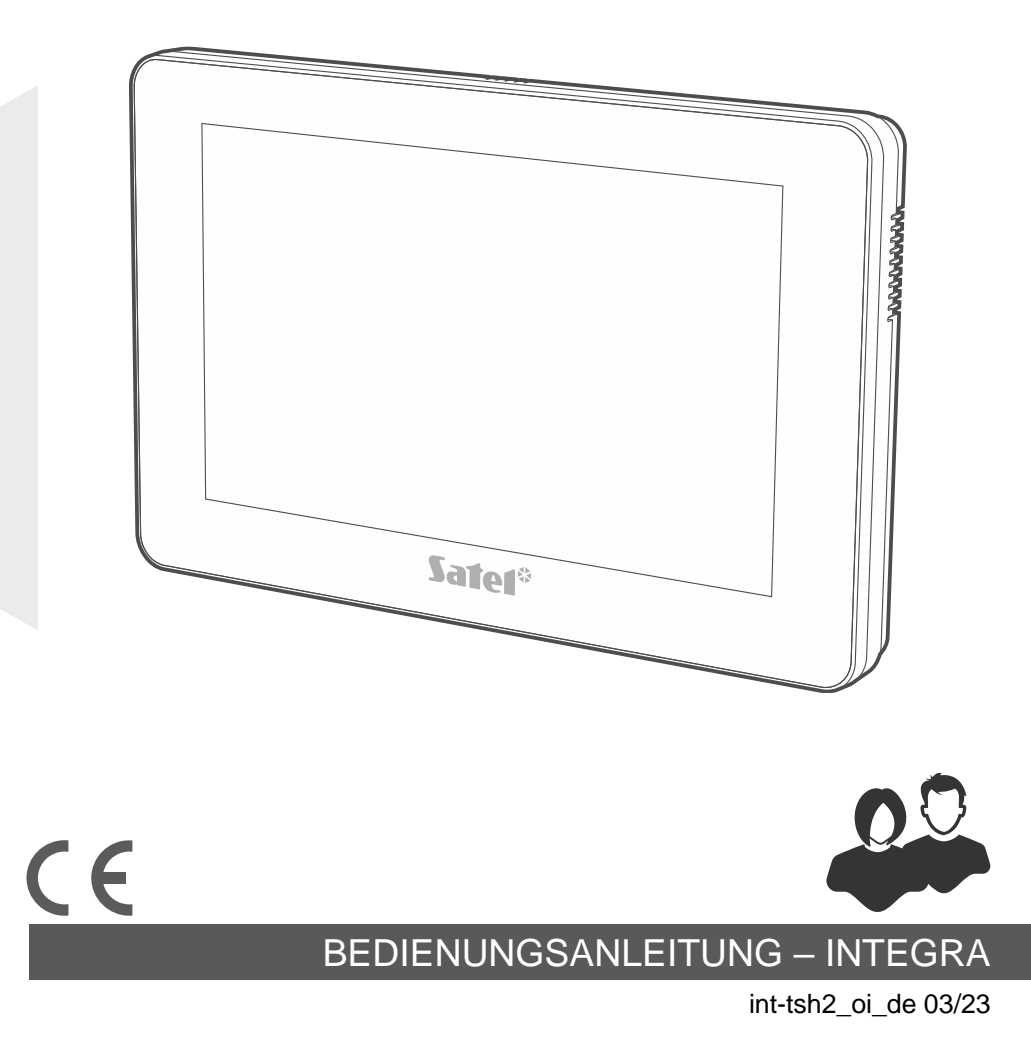

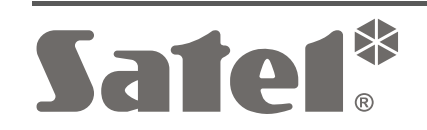

# **WICHTIG**

Bevor Sie zur Bedienung des Gerätes übergehen, lesen Sie bitte sorgfältig die Anleitung.

Eingriffe in die Konstruktion, eigenmächtige Reparaturen oder Änderungen, die vom Hersteller nicht erlaubt sind, lassen die Garantie entfallen.

#### **Warnung**

Es ist ein Gerät der Klasse A. In einer Wohnumgebung kann es radioelektrische Störungen verursachen.

#### **Die Konformitätserklärung ist unter der Adresse www.satel.pl/ce zu finden**

**Werkseinstellungen: Servicekennwort: 12345 Kennwort des Administrators der Partition 1: 1111**

In der Anleitung finden Sie folgende Symbole:

- - Hinweis;
	- Warnung.

#### **INHALTSVERZEICHNIS**

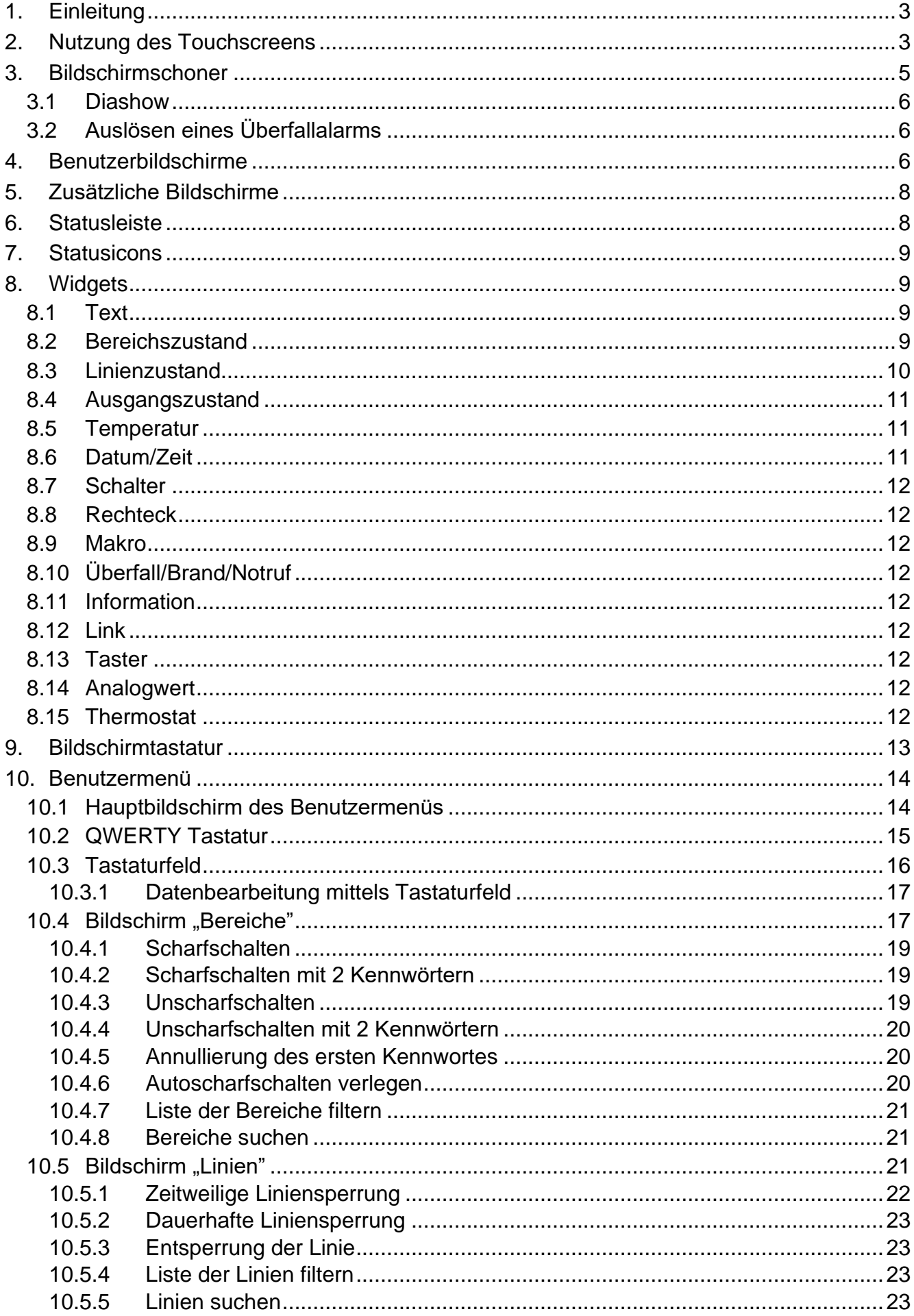

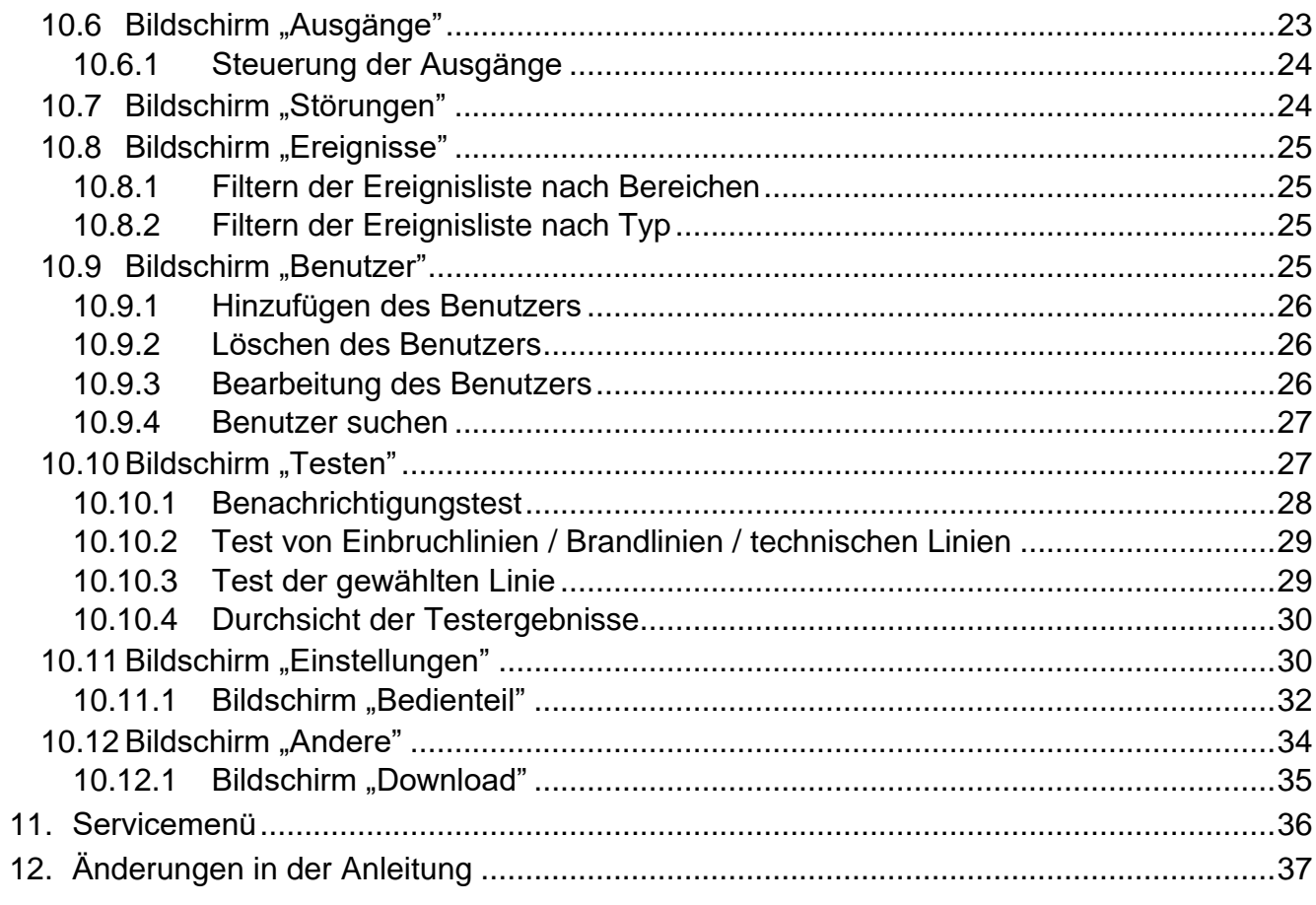

# <span id="page-4-0"></span>**1. Einleitung**

In der vorliegenden Anleitung wird die Nutzung des Bedienteils INT-TSH2 mit Werkseinstellungen im Alarmsystem INTEGRA beschrieben. Dank den im Benutzermenü verfügbaren Funktionen ermöglicht das Bedienteil die Bedienung eines beliebig konfigurierten Alarmsystems. Zusätzlich bietet das Bedienteil die Möglichkeit, Benutzerbildschirme vorzubereiten, dank denen der Errichter das Bedienteil besser an die Bedürfnisse der Benutzer des gegebenen Alarmsystems anpassen wird. Der Errichter kann neue Benutzerbildschirme hinzufügen und darauf Widgets platzieren, die Sie zur täglichen Bedienung des Alarmsystems verwenden werden. Er kann auch das Erscheinungsbild des Bildschirms nach Ihren Wünschen personalisieren, also entsprechend die Farben von Widgets, Schriftarten und Hintergrund anpassen. Als Bildschirmhintergrund können die von Ihnen angezeigten Grafikdateien verwendet werden.

Bitten Sie den Errichter, eine Anleitung für das von ihm konfigurierte Bedienteil zu erstellen. Sie sollte alle Änderungen im Verhältnis zu den Werkseinstellungen berücksichtigen. Der Errichter sollte Sie auch in der Bedienung des Alarmsystems mithilfe des Bedienteils INT-TSH2 schulen.

<span id="page-4-2"></span> $\mid i \mid$ 

*Einige Funktionen, die in anderen Bedienteilen nach der Kennworteingabe und Drücken der Taste aktiviert werden können (z. B. Bestätigung des Wächterrundgangs, Entsperrung des Zugriffs auf den Geldautomaten u. ä.), sind in diesem Bedienteil nicht verfügbar.*

# <span id="page-4-1"></span>**2. Nutzung des Touchscreens**

Der Touchscreen zeigt Informationen zum Systemzustand und dient zugleich zur Bedienung und Parametrierung des Alarmsystems sowie zur Steuerung von Hausautomationsgeräten.

Zur Bedienung des Alarmsystems können Sie verwenden:

- Benutzerbildschirme und zusätzliche Bildschirme, die für Sie vom Errichter vorbereitet wurden,
- Benutzermenü, das von SATEL vorbereitet wurde.

Im Folgenden sind die Gesten beschrieben, die Sie verwenden können.

#### **Tippen**

Tippen Sie auf ein Element auf dem Bildschirm.

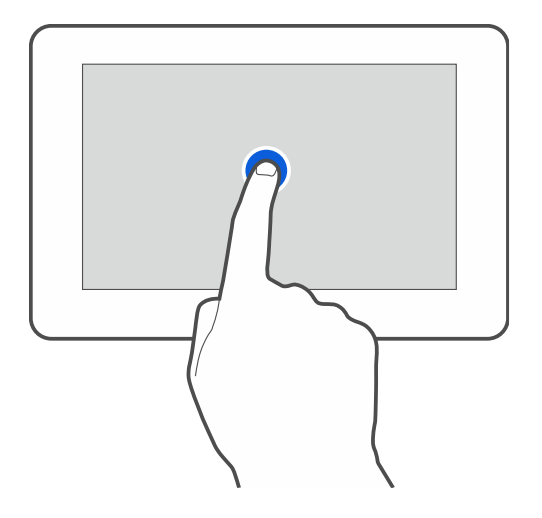

### **Tippen und Halten**

Tippen Sie auf ein Element auf dem Bildschirm und halten Sie 3 Sekunden lang.

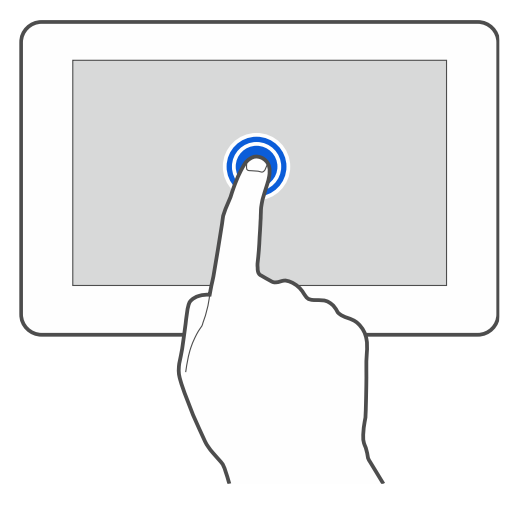

#### **Wischen nach oben / unten**

Tippen Sie auf den Bildschirm und wischen Sie mit dem Finger nach oben oder unten, um:

- den Bildschirm nach oben / unten zu scrollen (Wechsel zwischen Bildschirmschoner / Benutzerbildschirm / Hauptbildschirm des Benutzermenüs),
- die Liste zu blättern.

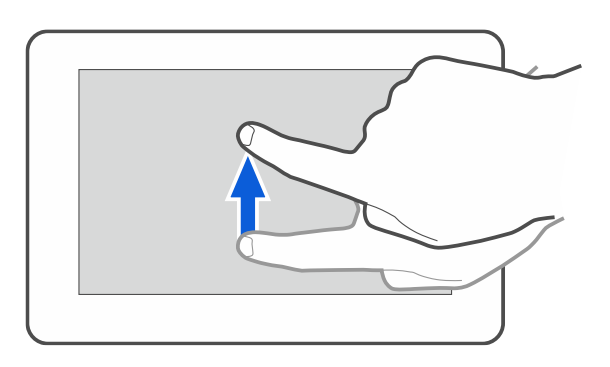

### **Wischen nach rechts / links**

Tippen Sie auf den Bildschirm und wischen Sie mit dem Finger nach rechts / links (vorherigen / nächsten Bildschirm anzeigen). Im Falle des Bildschirmschoners ermöglicht diese Geste, die Diashow aus-/einzuschalten.

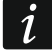

*Die Diashow ist verfügbar, wenn im Bedienteil eine Speicherkarte installiert ist, auf der Grafikdateien abgelegt sind.*

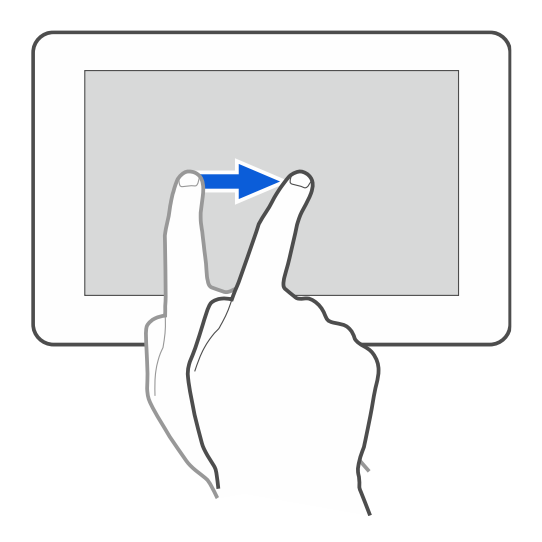

### **Wischen vom Rand aus nach rechts (Rückkehr zum vorherigen Bildschirm)**

Tippen Sie auf den Bildschirm nahe am linken Rand und wischen Sie mit dem Finger nach rechts, um zum vorherigen Bildschirm zurückzukehren. Diese Geste wird im Benutzermenü und im Servicemenü unterstützt (gilt nicht für das Verlassen des Servicemodus).

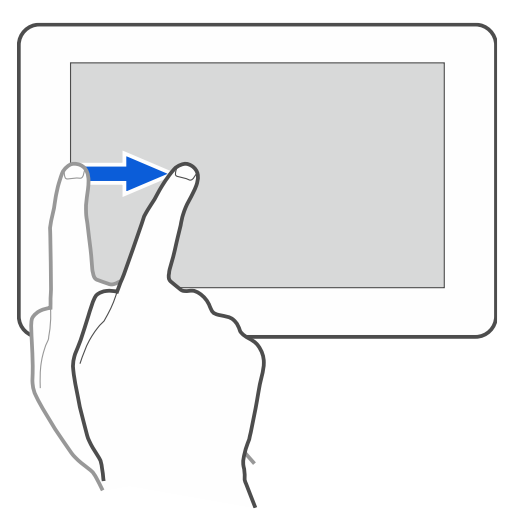

### <span id="page-6-0"></span>**3. Bildschirmschoner**

*Der Bildschirmschoner kann vom Errichter ausgeschaltet werden.*

Der Bildschirmschoner wird angezeigt, wenn das Bedienteil nicht benutzt wird. Sie können die Zeit einstellen, nach welcher das unbenutzte Bedienteil einen Bildschirmschoner anzeigen wird (siehe ["Einstellung der Zeit für automatisches Ausloggen"](#page-35-1) S. [34\)](#page-35-1).

Wenn Sie das Bedienteil benutzen, können Sie den Bildschirmschoner anzeigen, indem Sie:

- auf dem Benutzerbildschirm nach unten wischen,
- in der Diashow nach rechts wischen.

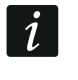

 $\dot{1}$ 

*Wenn Sie eingeloggt waren, werden Sie nach Anzeige des Bildschirmschoners ausgeloggt.*

<span id="page-6-1"></span>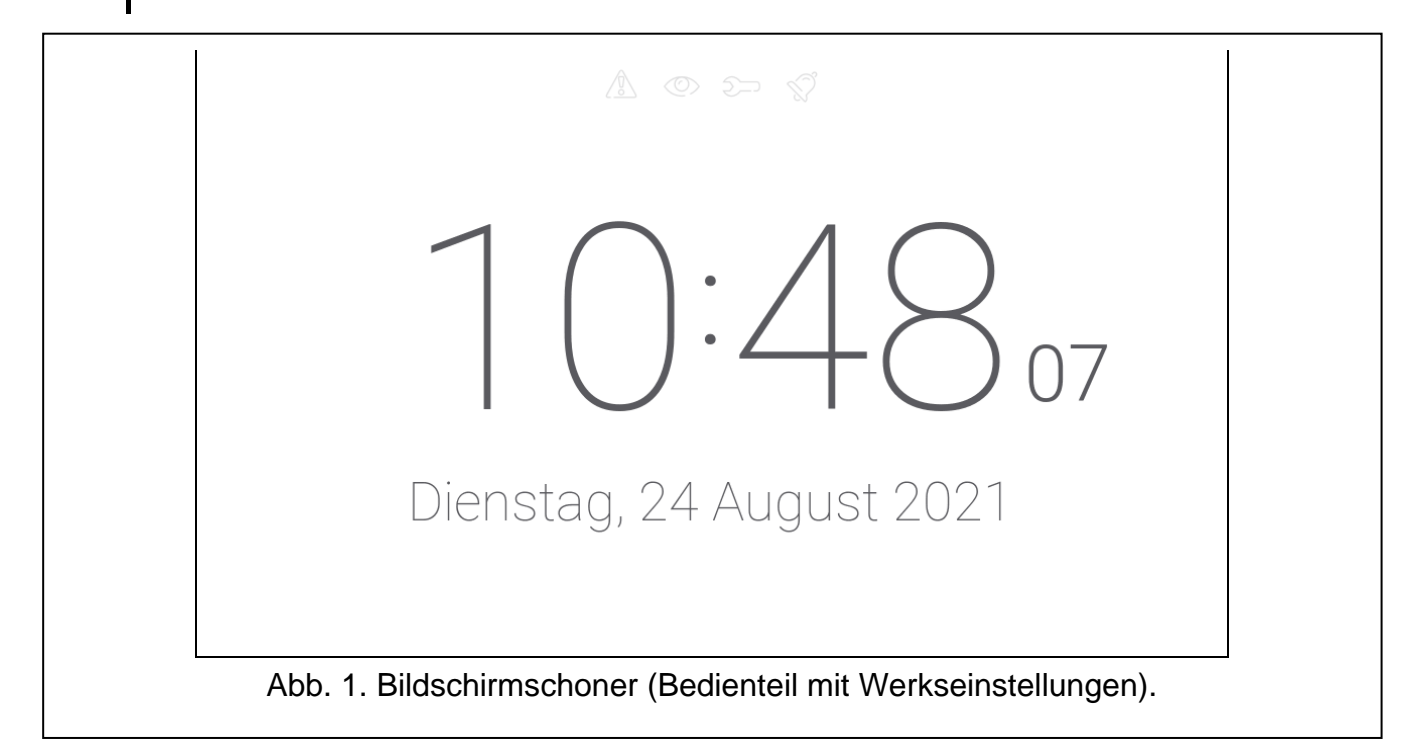

Der Bildschirmschoner des Bedienteils mit Werkseinstellungen (Abb. [1\)](#page-6-1) präsentiert:

- Statusicons (siehe S. [9\)](#page-10-0),
- Uhrzeit und Datum.

Der Errichter kann zusätzliche Widgets auf dem Bildschirm platzieren, die über den Status des Alarmsystems informieren werden (siehe ["Widgets"](#page-10-1) S. [9\)](#page-10-1).

Wenn der Bildschirmschoner angezeigt wird, können Sie:

- den Bildschirm antippen, um den Benutzerbildschirm anzuzeigen,
- nach links wischen, um die Diashow zu starten.

### <span id="page-7-0"></span>**3.1 Diashow**

 $\overline{i}$ 

*Wenn der Bildschirmschoner vom Errichter ausgeschaltet wurde, ist die Diashow nicht verfügbar.*

Das Bedienteil kann eine Diashow anzeigen, wenn der Errichter eine Speicherkarte im Bedienteil installiert hat, auf der er die Grafikdateien abgelegt hat.

Wenn die Diashow angezeigt wird, können Sie:

- den Bildschirm antippen, um den Benutzerbildschirm anzuzeigen,
- nach rechts wischen, um den Bildschirmschoner anzuzeigen.

### <span id="page-7-1"></span>**3.2 Auslösen eines Überfallalarms**

Wenn auf dem Bildschirm der Bildschirmschoner oder die Diashow angezeigt wird, können Sie einen Überfallalarm auslösen, indem Sie den Bildschirm 3 Sekunden lang berühren. Der Errichter bestimmt, ob ein lauter (durch das Alarmsystem signalisierter) oder ein stiller Überfallalarm (ohne Signalisierung) ausgelöst wird. Der stille Überfallalarm ist nützlich, wenn die Zentrale Ereignisse an die Leitstelle meldet und unbefugte Personen nicht erfahren sollen, dass ein Alarm ausgelöst wurde.

# <span id="page-7-2"></span>**4. Benutzerbildschirme**

Wenn der Bildschirmschoner oder die Diashow angezeigt wird, tippen Sie auf den Bildschirm, um zum Hauptbildschirm des Benutzers zu gelangen.

<span id="page-7-3"></span>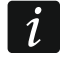

*Falls der Bildschirmschoner vom Errichter ausgeschaltet wurde, wird der Hauptbildschirm des Benutzers angezeigt, wenn das Bedienteil nicht benutzt wird.*

Im Bedienteil mit Werkseinstellungen ist nur ein Benutzerbildschirm verfügbar. Der Errichter kann weitere Benutzerbildschirme erstellen und einen davon als Hauptbildschirm festlegen, d.h. als ersten anzeigen. Wischen Sie nach links / rechts, um zu einem anderen Benutzerbildschirm zu gelangen (falls der Errichter solch einen erstellt hat). Unten auf dem Bildschirm wird in grafischer Form die Information angezeigt, welcher der Benutzerbildschirme gerade angezeigt wird.

Auf dem Benutzerbildschirm wird Folgendes angezeigt:

- Statusleiste (siehe S. [8\)](#page-9-1),
- Widgets zur Bedienung des Alarmsystems, zur Information über den Zustand des Alarmsystems u. ä. (siehe ["Widgets"](#page-10-1) S. [9\)](#page-10-1).

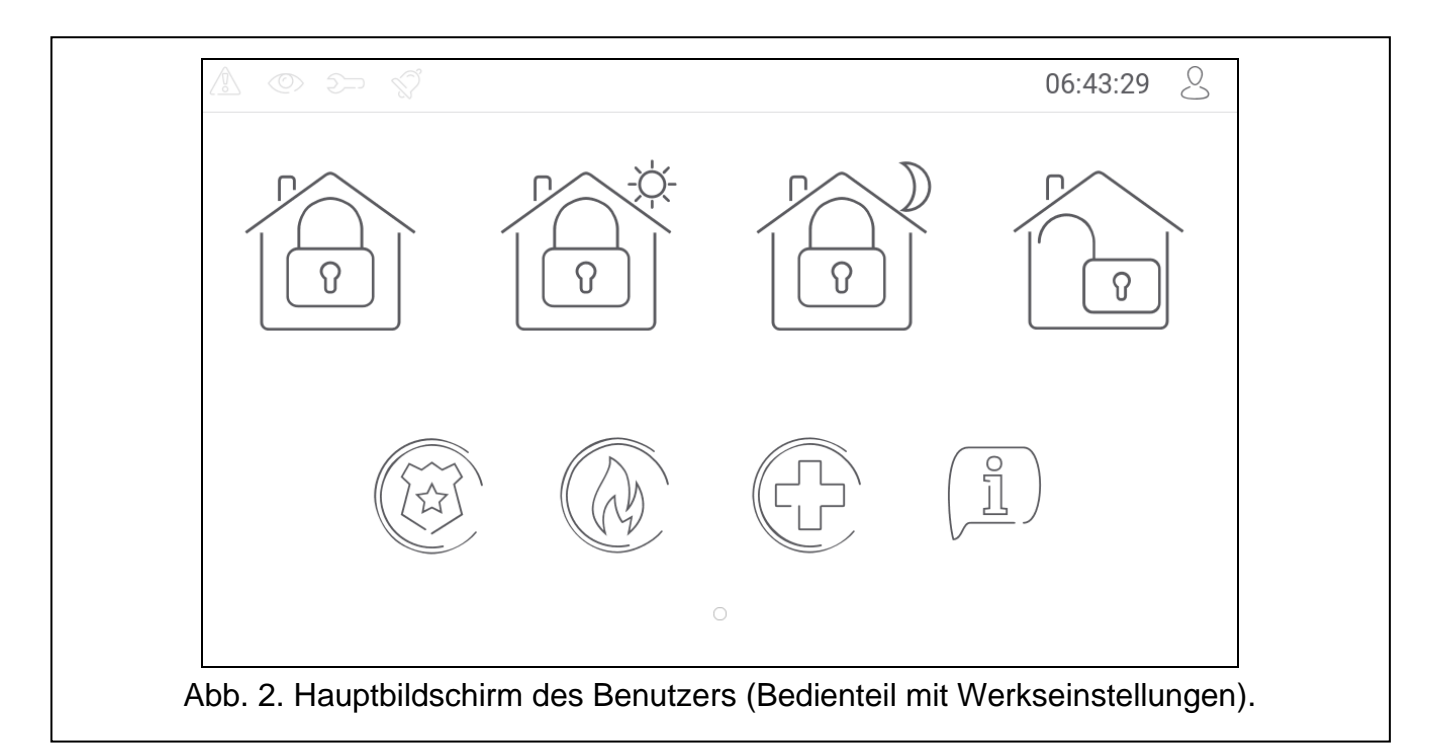

Das Starten einer Funktion mithilfe eines Widgets kann die Kennworteingabe erfordern, deswegen kann nach dem Antippen eines Widgets die Tastatur eingeblendet werden (siehe S. [13\)](#page-14-0). Nach der Kennworteingabe wird die Funktion aufgerufen und Sie können eingeloggt werden. Wenn Sie eingeloggt sind, erfordert der Aufruf einer Funktion mithilfe eines Widgets keine erneute Kennworteingabe.

Im Folgenden sind die auf dem Hauptbildschirm des Benutzers im Bedienteil mit Werkseinstellungen verfügbaren Widgets beschrieben.

tippen Sie, um die vom Bedienteil unterstützten Bereiche extern scharf zu schalten.

tippen Sie, um die vom Bedienteil unterstützten Bereiche ohne interne Linien scharf zu schalten.

tippen Sie, um die vom Bedienteil unterstützten Bereiche ohne interne Linien und ohne Eingangszeit scharf zu schalten.

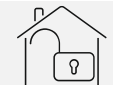

tippen Sie, um in den vom Bedienteil unterstützten Bereichen unscharf zu schalten / Alarm zu löschen.

tippen und halten Sie 3 Sekunden lang, um einen Überfallalarm auszulösen. Der Errichter bestimmt, ob ein lauter (durch das Alarmsystem signalisierter) oder stiller Überfallalarm (ohne Signalisierung) ausgelöst wird.

tippen und halten Sie 3 Sekunden lang, um einen Brandalarm auszulösen.

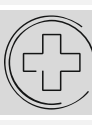

tippen und halten Sie 3 Sekunden lang, um einen Notrufalarm auszulösen.

tippen Sie, um die Meldung anzuzeigen.

*Vereinbaren Sie mit dem Errichter, welche zusätzlichen Widgets die Bedienung des Alarmsystems oder die Steuerung der an die Alarmzentrale angeschlossenen Hausautomationsgeräte erleichtern würden. Nur der Errichter kann neue Benutzerbildschirme hinzufügen, die Widgets darauf platzieren usw.*

*Der Errichter kann das Bedienteil so konfigurieren, dass der Zugriff auf den Benutzerbildschirm kennwortgeschützt wird (vor der Anzeige des Benutzerbildschirms wird die Tastatur angezeigt).* 

Auf den Benutzerbildschirmen können zwei verschiedene Hintergrundbilder verwendet werden.

# <span id="page-9-0"></span>**5. Zusätzliche Bildschirme**

Die zusätzlichen Bildschirme unterscheiden sich von den Benutzerbildschirmen nur dadurch, dass jeder zusätzliche Bildschirm ein anderes Hintergrundbild haben kann. Dadurch können die zusätzlichen Bildschirme für die Anzeige von Objektplänen verwendet werden. Sollen andere als die von SATEL angebotenen Bilder angezeigt werden, muss der Errichter diese auf einer Speicherkarte speichern, die er im Bedienteil installieren wird.

Ein zusätzliches Bildschirm wird nach dem Tippen auf das Widget vom Typ Link angezeigt.

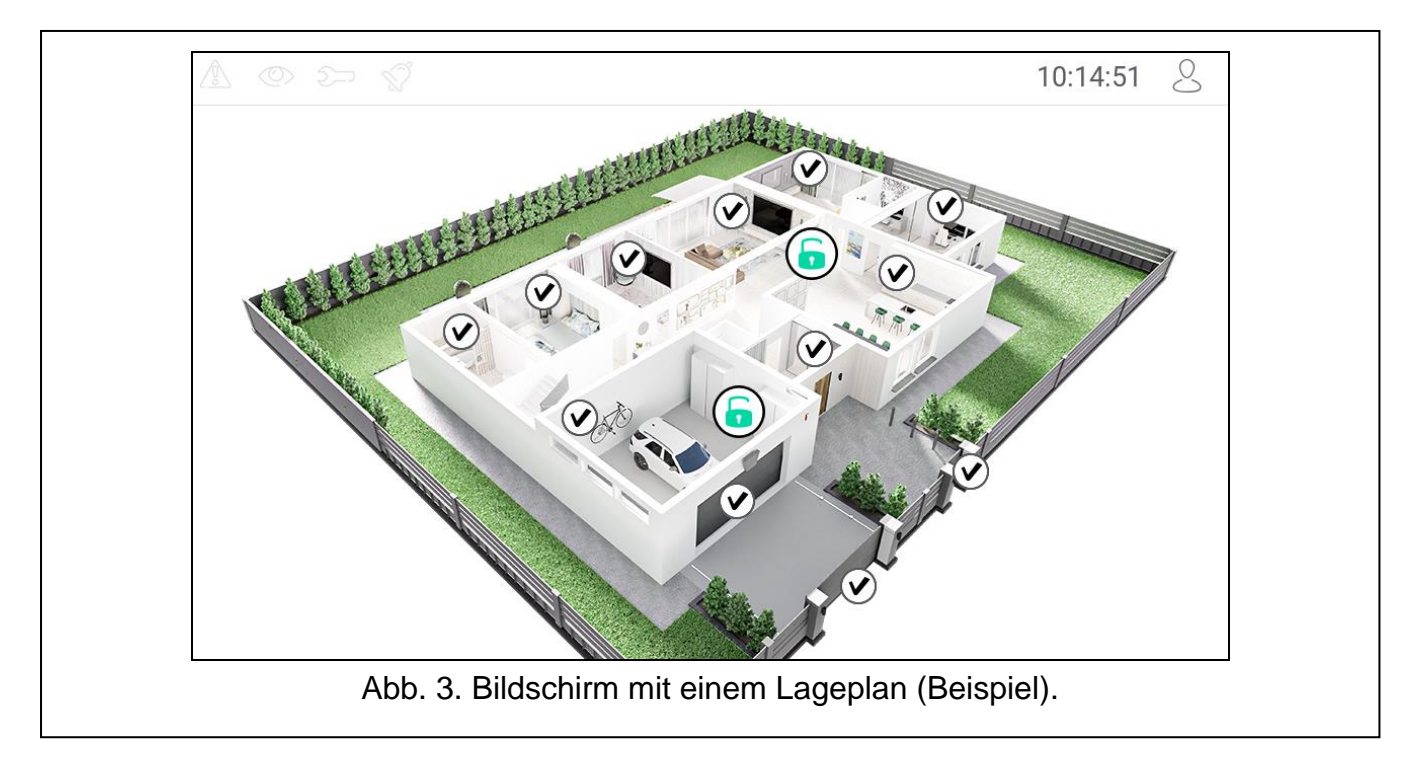

# <span id="page-9-1"></span>**6. Statusleiste**

Die Statusleiste wird am oberen Rand der Benutzerbildschirme und der zusätzlichen Bildschirme angezeigt. Auf der Statusleiste befinden sich:

- Statusicons,
- Titel des Bildschirms (optional, wenn er vom Errichter eingegeben wurde),
- Uhrzeit,
- Icon  $\sim$ . Wenn Sie nicht eingeloggt sind, tippen Sie auf das Icon, um sich einzuloggen (es wird die Tastatur angezeigt – siehe S. [13\)](#page-14-0). Nach dem Einloggen (Kennworteingabe),

 $\boldsymbol{i}$ 

wird unter dem Icon der Benutzername angezeigt. Wenn Sie eingeloggt sind, tippen Sie auf das Icon, um sich auszuloggen oder in das Benutzermenü überzugehen.

# <span id="page-10-0"></span>**7. Statusicons**

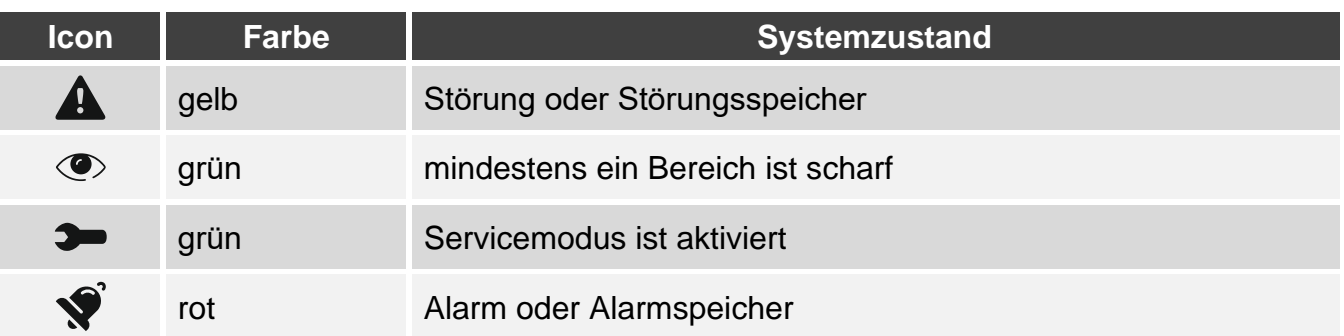

*Die Information über den Scharfzustand kann nach der vom Errichter definierten Zeit erlöschen.*

<span id="page-10-4"></span>*Die Information über Störung wird nach der Scharfschaltung ausgeblendet. Der Errichter legt fest, ob dies bereits nach der Scharfschaltung beliebigen Typs in einem der Bereiche oder erst nach der Externscharfschaltung aller Bereiche erfolgen wird.*

*Wenn der Errichter die Option "Grade 2" (INTEGRA / VERSA) / "Grade 3" (INTEGRA Plus) aktiviert hat:*

- − *wird die Information über Alarm nicht angezeigt,*
- − *informiert das Icon über Störung / Störungsspeicher / Alarm / Alarmspeicher / gesperrte Meldelinien.*

# <span id="page-10-1"></span>**8. Widgets**

Auf dem Bildschirm können die nachfolgend beschriebenen Widgets angezeigt werden.

#### <span id="page-10-2"></span>**8.1 Text**

Das Widget zeigt einen beliebigen, vom Errichter eingegebenen Text oder den Namen des Systemelements an.

#### <span id="page-10-3"></span>**8.2 Bereichszustand**

Das Widget präsentiert den Bereichszustand mithilfe von folgenden Icons.

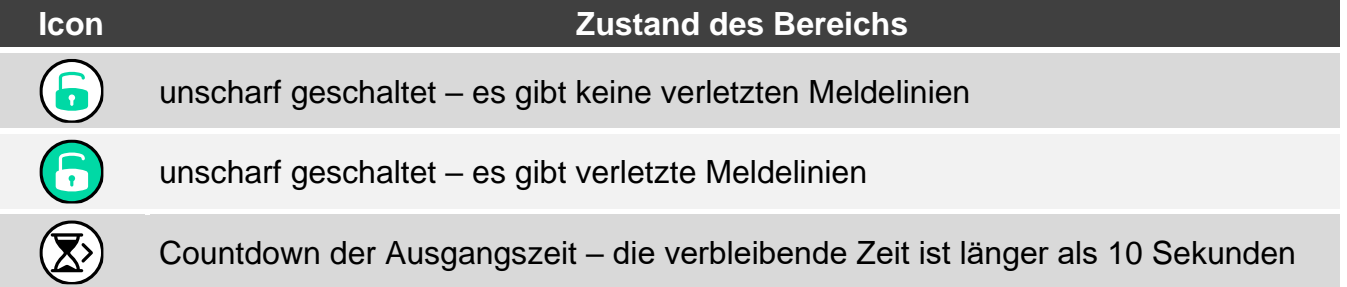

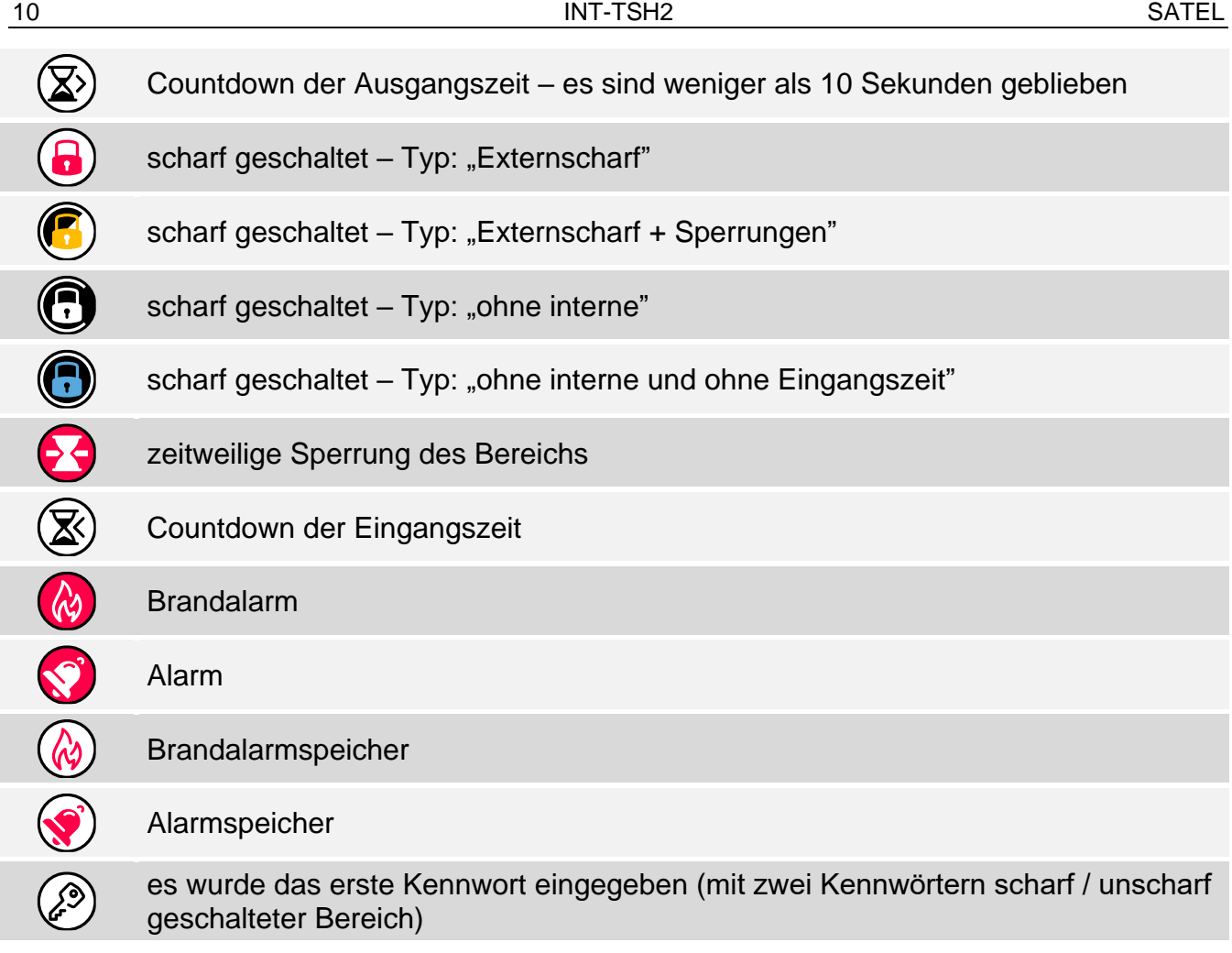

#### <span id="page-11-0"></span>**8.3 Linienzustand**

Das Widget kann den Zustand der Meldelinie präsentieren mittels:

- der durch Firma SATEL ausgewählten Icons (Anzeige) es werden unterschiedliche Zustände präsentiert,
- Textmeldungen (Text) die Meldungen informieren nur über den Normalzustand und über Verletzung,
- der vom Errichter ausgewählten Icons (Icon) es werden nur der Normalzustand und Verletzung präsentiert.

Die von SATEL ausgewählten Icons sind in der nachfolgenden Tabelle beschrieben.

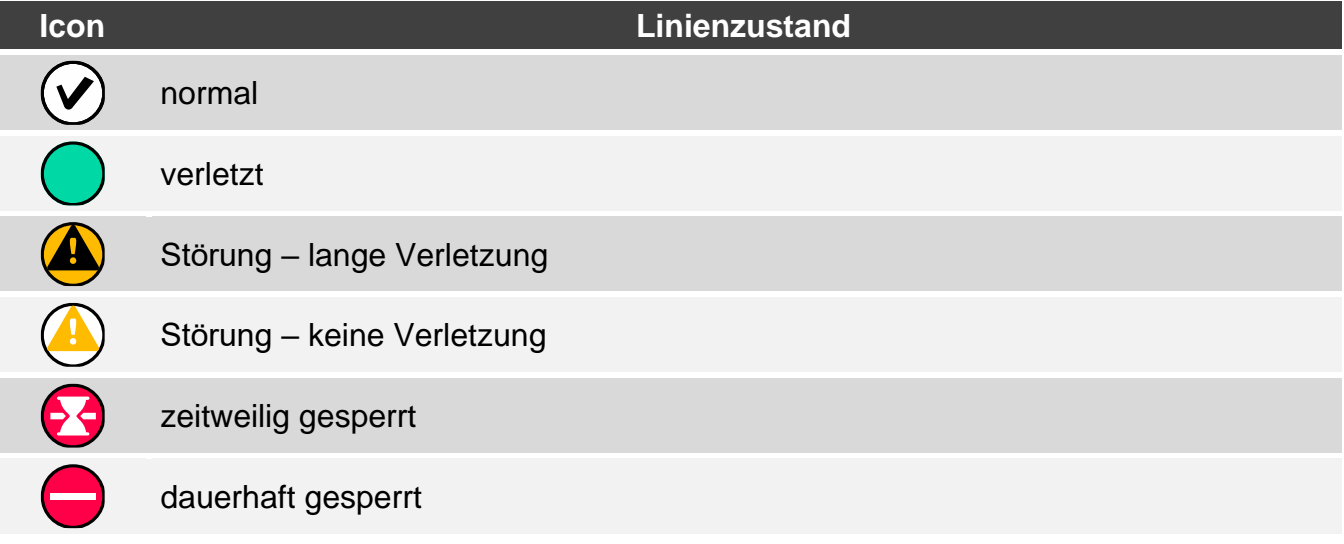

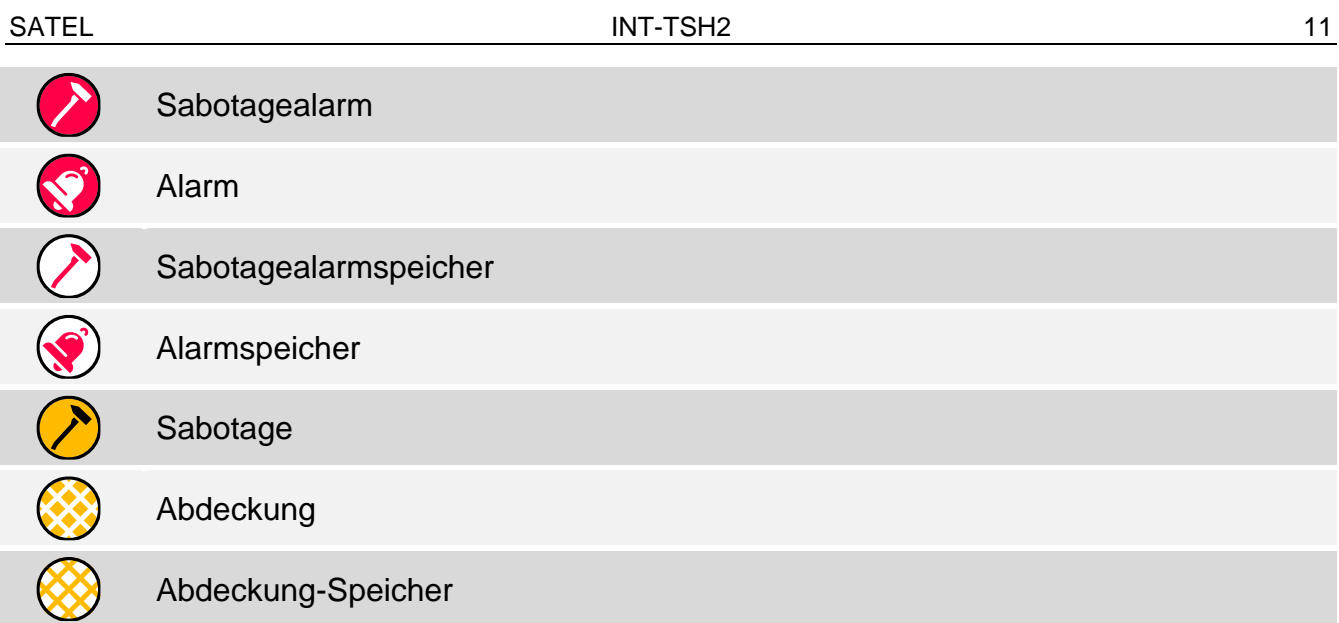

### <span id="page-12-0"></span>**8.4 Ausgangszustand**

Das Widget kann den Zustand des Ausgangs präsentieren mittels:

- der durch Firma SATEL ausgewählten Icons (Anzeige),
- Textmeldungen (Text),
- der vom Errichter ausgewählten Icons (Icon).

Die von SATEL ausgewählten Icons sind in der nachfolgenden Tabelle beschrieben.

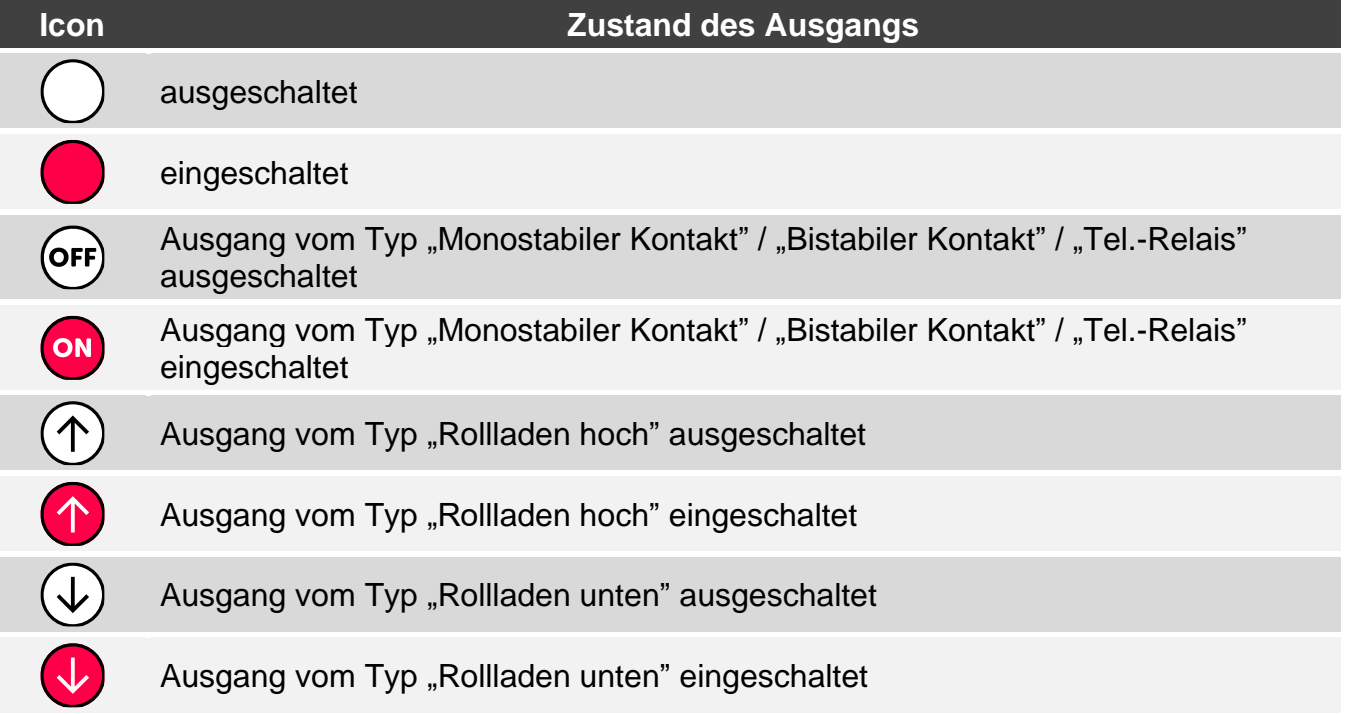

#### <span id="page-12-1"></span>**8.5 Temperatur**

Das Widget zeigt die Temperatur an. Die Temperaturinformationen werden von einer ABAX 2 / ABAX Funkkomponente bezogen.

#### <span id="page-12-2"></span>**8.6 Datum/Zeit**

Das Widget zeigt die Uhrzeit und das Datum in dem vom Errichter festgelegten Format an.

### <span id="page-13-0"></span>**8.7 Schalter**

Das Icon für dieses Widget wird vom Errichter gewählt. Tippen Sie auf das Widget, um den Ausgang ein-/auszuschalten.

### <span id="page-13-1"></span>**8.8 Rechteck**

Das Widget zeigt ein Rechteck an, das eine beliebige Farbe haben und halbtransparent sein kann. Es ist ein zusätzliches grafisches Element auf dem Bildschirm, das verwendet werden kann, um z. B. einen Teil des Bildschirms hervorzuheben.

#### <span id="page-13-2"></span>**8.9 Makro**

Das Icon für dieses Widget wird vom Errichter gewählt. Tippen Sie auf das Widget, um den Makrobefehl auszuführen. Der Makrobefehl ist eine Befehlsfolge, die von der Alarmzentrale ausgeführt werden soll. Die Makrobefehle werden vom Errichter erstellt.

### <span id="page-13-3"></span>**8.10 Überfall/Brand/Notruf**

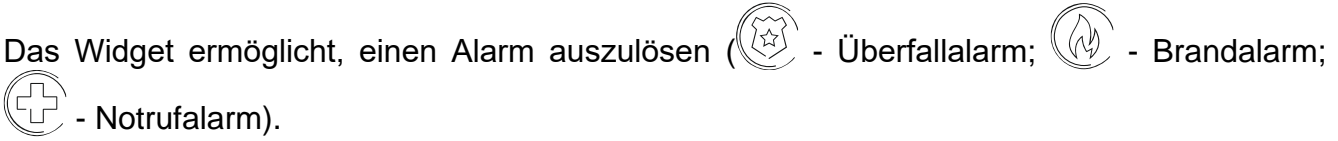

### <span id="page-13-4"></span>**8.11 Information**

Das Widget wird auf dem Bildschirm mithilfe des Icons  $\left(\frac{\widehat{a}}{1}\right)$  präsentiert. Tippen Sie auf das Widget, um die vom Errichter eingegebene Meldung zu sehen.

### <span id="page-13-5"></span>**8.12 Link**

Das Icon für dieses Widget wird vom Errichter gewählt. Tippen Sie auf das Widget, um zum zusätzlichen Bildschirm zu wechseln / vom zusätzlichen Bildschirm zum Benutzerbildschirm zurückzukehren.

#### <span id="page-13-6"></span>**8.13 Taster**

Das Icon für dieses Widget wird vom Errichter gewählt. Das Widget bietet zwei Funktionen:

- Tippen tippen Sie auf das Widget, um den Ausgang zu aktivieren / deaktivieren.
- Tippen und Halten berühren und halten Sie das Widget, um den Ausgang zu aktivieren. Der Ausgang bleibt aktiv, solange Sie das Widget angetippt halten. Wenn Sie das Widget loslassen, wird der Ausgang deaktiviert.

### <span id="page-13-7"></span>**8.14 Analogwert**

Das Widget zeigt Information über die Leistungsaufnahme durch das an den intelligenten Stecker ASW-200 angeschlossene Gerät.

### <span id="page-13-8"></span>**8.15 Thermostat**

Das Widget wird auf dem Bildschirm mithilfe des Icons präsentiert, dessen Aussehen vom Zustand des Thermostatausgangs abhängt:

- die erste Temperaturschwelle ist aktiv (Temperatur T1 – Spar-Temperatur), Ausgang ausgeschaltet,

IIE (C

 $\langle \rangle$  - die erste Temperaturschwelle ist aktiv (Temperatur T1 – Spar-Temperatur), Ausgang eingeschaltet,

- die zweite Temperaturschwelle ist aktiv (Temperatur T2 – Komfort-Temperatur), Ausgang ausgeschaltet,

 $\langle \rangle$  - die zweite Temperaturschwelle ist aktiv (Temperatur T2 – Komfort-Temperatur), Ausgang eingeschaltet.

Tippen Sie auf das Widget, um die Temperatureinstellungen für den Thermostatausgang zu ändern.

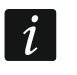

*Die Einstellungen des Thermostatausgangs werden zur Festlegung der Betriebsparameter der Funk-Heizkörperthermostate ART-200 verwendet.*

# <span id="page-14-0"></span>**9. Bildschirmtastatur**

Die Bildschirmtastatur wird eingeblendet, wenn die Kennworteingabe erforderlich ist, z. B. um Zugriff auf das Benutzermenü zu erlangen. Die Kennworteingabe kann vor der Erlangung des Zugriffs auf den Benutzerbildschirm oder den zusätzlichen Bildschirm oder vor dem Aufruf einer Funktion mittels Widget erforderlich sein.

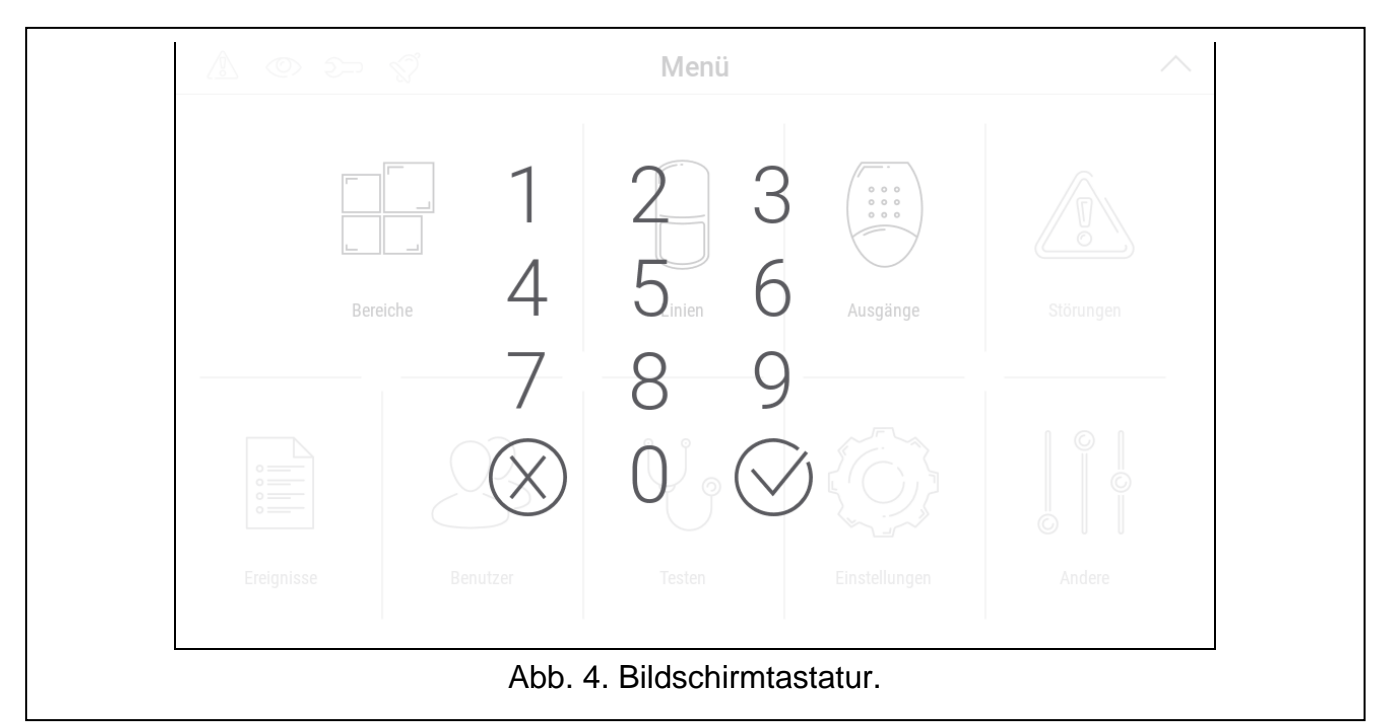

Geben Sie das Kennwort mithilfe Zifferntasten ein und tippen Sie auf  $\bigvee$ . Wenn Sie bei der Kennworteingabe einen Fehler machen, tippen Sie auf  $(\vee)$  und geben Sie das Kennwort erneut ein (wenn Sie innerhalb einer Minute kein korrektes Kennwort eingeben, wird dies als Eingabe eines falschen Kennwortes betrachtet).

Wenn Sie  $\langle \rangle$  vor der Kennworteingabe antippen, wird die Bildschirmtastatur geschlossen und Sie werden zum vorherigen Bildschirm zurückkehren.

Werkseitig sind in der Zentrale folgende Kennwörter programmiert:

#### **Servicekennwort: 12345**

#### **Kennwort des Administrators der Partition 1: 1111**

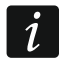

*Falls im System ein Alarm vorhanden war, wird er nach der Kennworteingabe gelöscht.*

# <span id="page-15-0"></span>**10. Benutzermenü**

Scrollen Sie den Benutzerbildschirm / zusätzlichen Bildschirm nach oben, um in das Benutzermenü zu gelangen. Das Benutzermenü ist nach der Kennworteingabe verfügbar, deswegen wird zuerst die Tastatur angezeigt (wenn Sie auf dem Benutzerbildschirm eingeloggt waren, wird das Menü sofort angezeigt).

In der oberen linken Ecke des Bildschirms werden die Statusicons angezeigt (siehe S. [13\)](#page-14-0).

### <span id="page-15-1"></span>**10.1 Hauptbildschirm des Benutzermenüs**

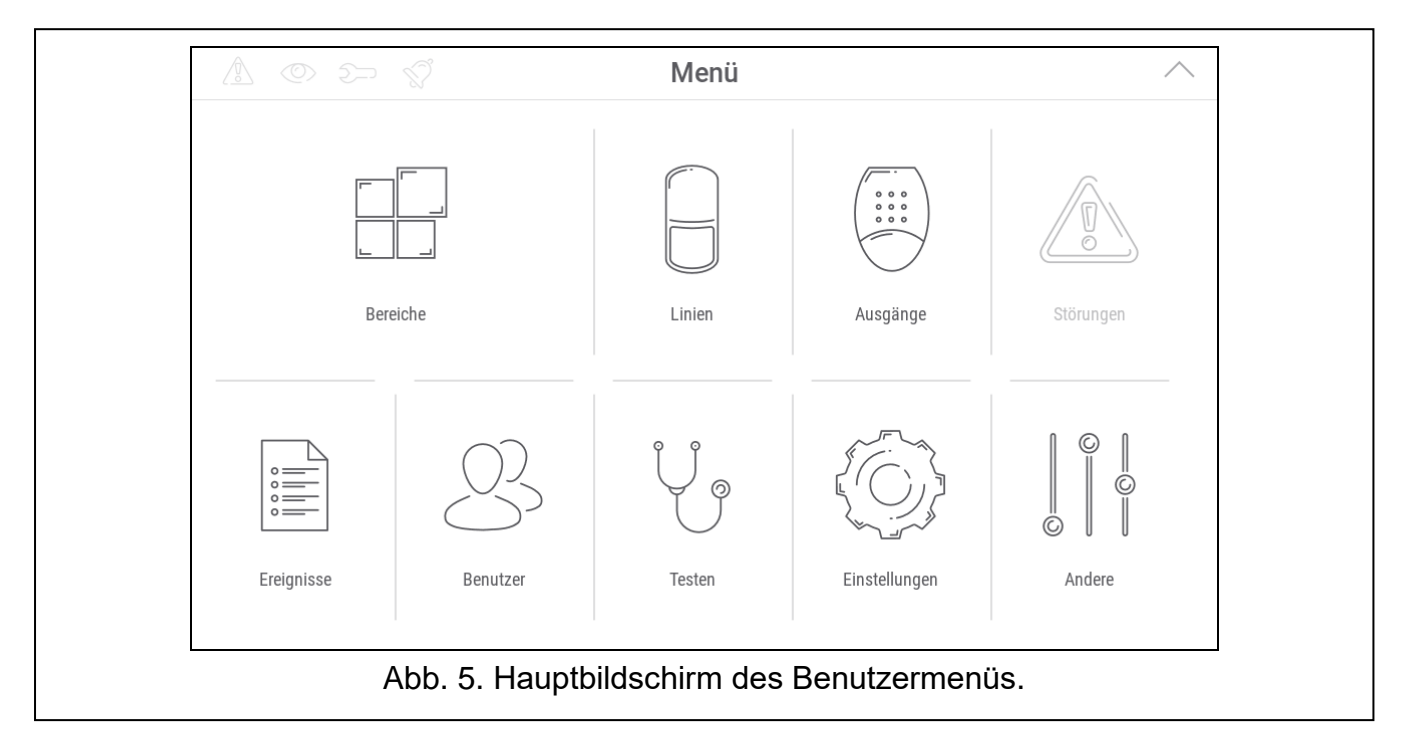

Im Folgenden sind die auf dem Hauptbildschirm des Benutzermenüs verfügbaren Funktionen beschrieben.

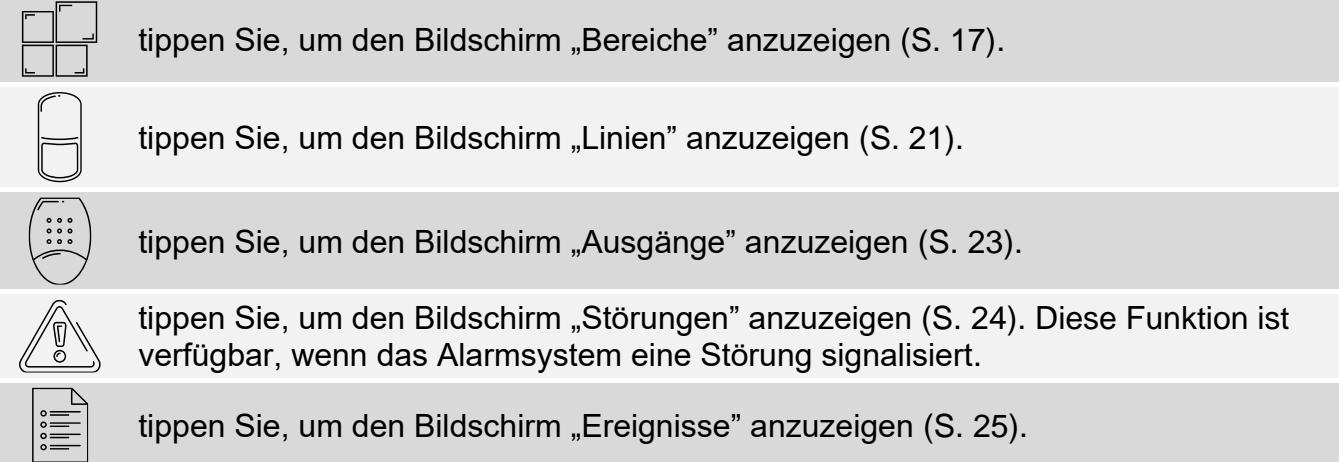

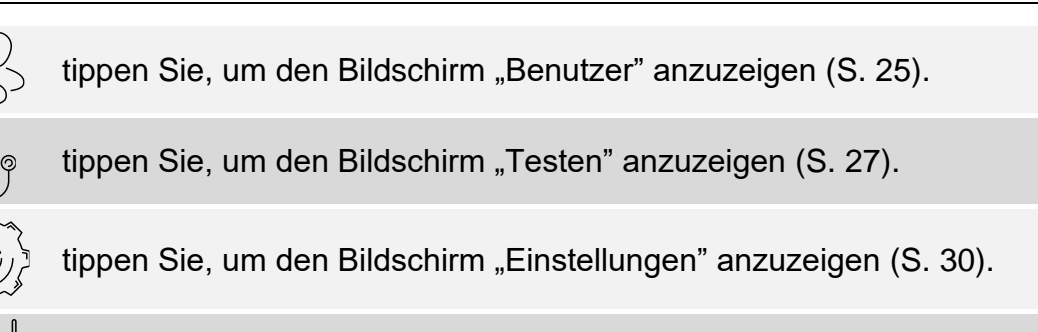

tippen Sie, um den Bildschirm "Andere" anzuzeigen (S. [34\)](#page-35-0).

Wenn das Icon ausgegraut ist, ist die Funktion nicht verfügbar.

Oben rechts auf dem Bildschirm wird das Icon  $\triangle$  angezeigt, welches das Verlassen des Benutzermenüs ermöglicht (genauso wie die Wischgeste nach unten).

# <span id="page-16-0"></span>**10.2 QWERTY Tastatur**

Die QWERTY Tastatur dient zur Eingabe von Text. Sie wird bei der Suche nach Elementen auf bestimmten Bildschirmen, bei der Eingabe von Benutzernamen u. ä. angezeigt.

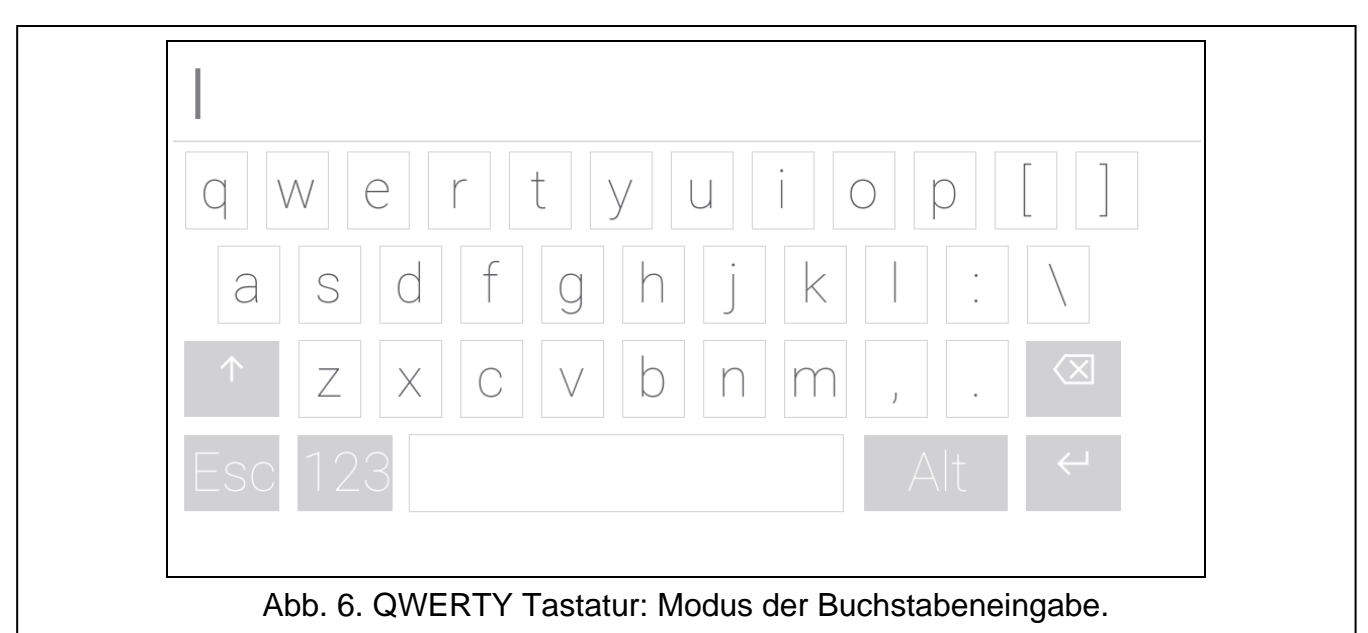

Der eingegebene Text wird im Feld über den Tasten angezeigt.

Außer den Tasten zur Eingabe von Zeichen sind Sonderzeichen verfügbar.

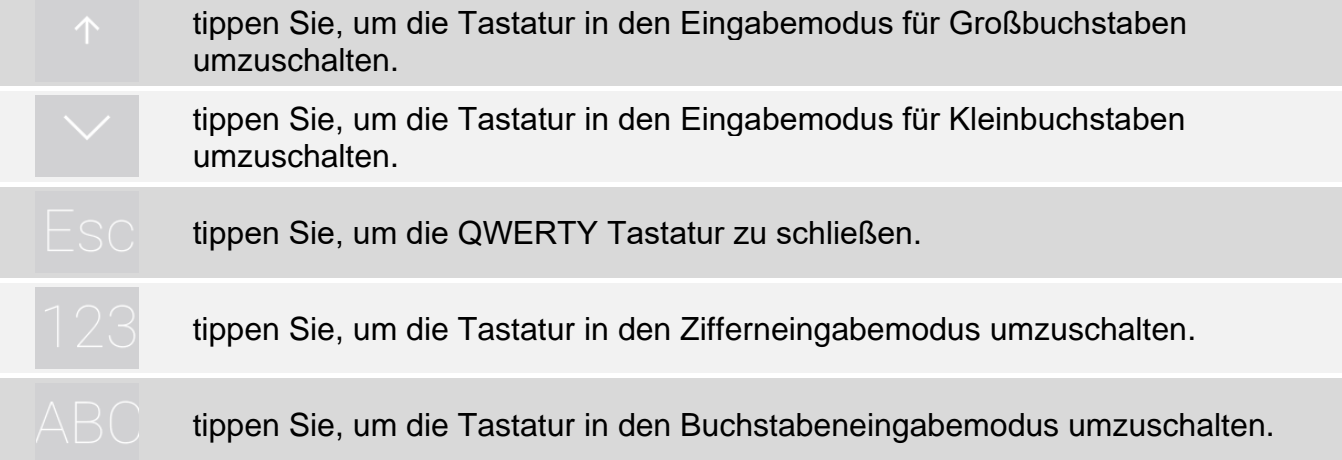

tippen Sie, um das Zeichen vor dem Cursor zu löschen.

tippen Sie, um den Modus zur Buchstabeneingabe mit diakritischen Zeichen zu aktivieren / deaktivieren.

tippen Sie, um den eingegebenen Text zu bestätigen.

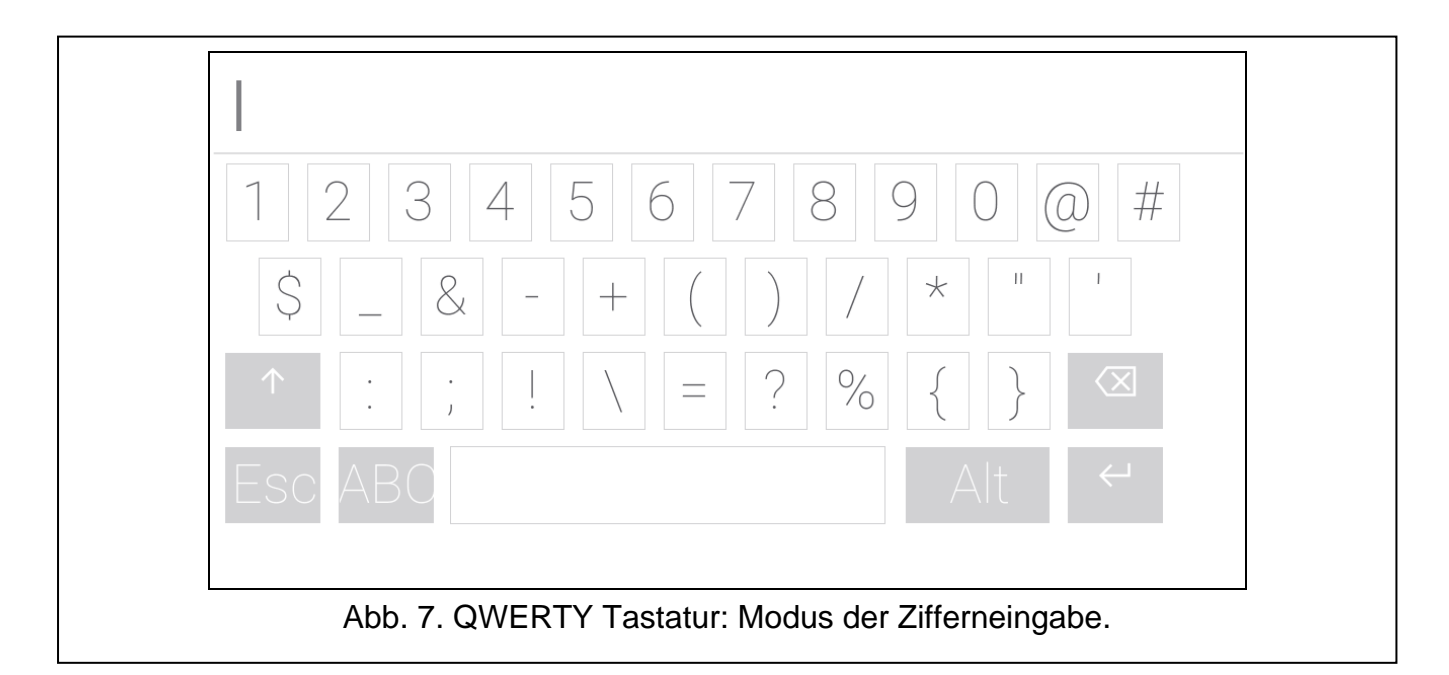

### <span id="page-17-0"></span>**10.3 Tastaturfeld**

Das Tastaturfeld ermöglicht die Dateneingabe und die Konfiguration der Einstellungen auf

 $\odot$ die gleiche Weise wie ein LCD-Bedienteil mit Textmenü ( $\blacksquare$  funktioniert wie  $\#$ ; funktioniert wie  $\clubsuit$ ). Es wird angezeigt, wenn einige Benutzerfunktionen und Servicefunktionen ausgeführt werden.

 $\overline{2}$ 3 1 ABC **DEF**  $\overline{4}$ 5 6  $\lt$ GHI JKL 8  $\bigcirc$  $\left. \right\rangle$ PQRS  $\circledR$  $\oslash$  $\left( \ \right)$ Abb. 8. Tastaturfeld.

 $\left\langle \times \right\rangle$ 

 $\circledR$ 

#### <span id="page-18-0"></span>**10.3.1 Datenbearbeitung mittels Tastaturfeld**

Die Methode der Bearbeitung hängt vom Datentyp ab. Nach der Bearbeitung tippen Sie auf

 $\odot$  $\circledR$ um die Änderungen zu speichern. Tippen Sie auf **in die Funktion zu speichern**. Um die Funktion zu verlassen, ohne die Änderungen zu speichern.

#### **Wählen aus der Liste der Einfachwahl**

In der unteren Linie des Displays wird das aktuell ausgewählte Element angezeigt. Um die

Liste der Elemente zu scrollen, tippen Sie auf **Deutscher Elemente zu scrollen**, tippen Sie auf

#### **Wählen aus der Liste der Mehrfachwahl**

In der unteren Linie des Displays wird eines der Elemente angezeigt, das Sie auswählen

können. Die Liste der Elemente können Sie scrollen, indem Sie auf **tippen** oder tippen. In der oberen Zeile wird ein Zeichen angezeigt:

J – das Element ist gewählt / die Option ist eingeschaltet,

. – das Element ist nicht gewählt / die Option ist ausgeschaltet.

Tippen Sie eine beliebige Zifferntaste an, um das aktuell angezeigte Zeichen zum anderen zu wechseln.

#### **Eingabe dezimaler und hexadezimaler Werte**

Die Ziffern können Sie mittels Zifferntasten eingeben. Die Buchstaben von A bis F können

Sie mithilfe der Tasten **ABC** und DEF eingeben (tippen Sie die Taste so viele Male an, bis die gewünschte Buchstabe erscheint).

#### **Eingabe von Namen**

Tippen Sie die Taste so viele Male an, bis das gewünschte Zeichen erscheint. Durch längeres Antippen der Taste wird die dieser Taste zugewiesene Ziffer angezeigt.

In der oberen Zeile des Displays links wird die Information über die Größe der Buchstaben angezeigt: [Abc], [ABC] oder [abc] (sie wird nach dem Antippen einer beliebigen Taste ein paar Sekunden lang angezeigt). Wenn Sie die Größe der Buchstaben ändern wollen, tippen

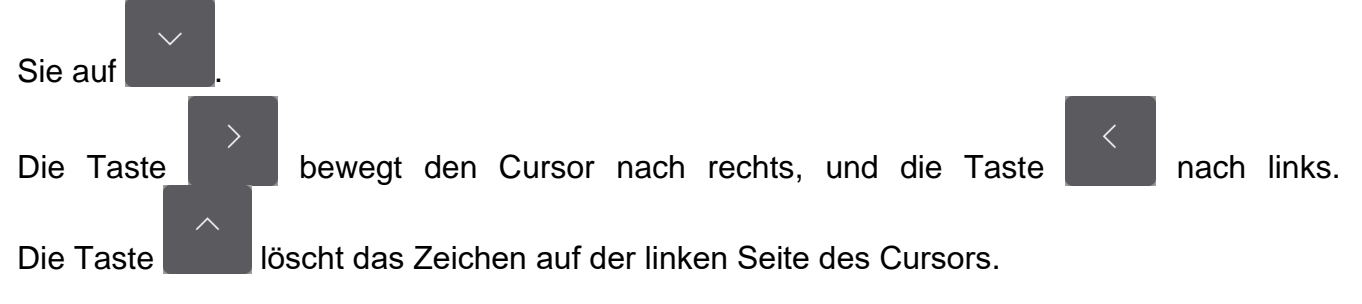

#### <span id="page-18-1"></span>10.4 Bildschirm "Bereiche"

Auf dem Bildschirm wird eine Liste von Bereichen angezeigt, die Sie mithilfe des Bedienteils bedienen können. Der Bereich wird mithilfe eines Icons präsentiert, das den Bereichszustand darstellt. Es werden dieselben Icons verwendet, die durch das Widget ["Bereichszustand"](#page-10-3) (S. [9\)](#page-10-3) verwendet werden. Außer dem Icon kann der Bereichsname angezeigt werden.

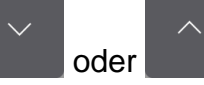

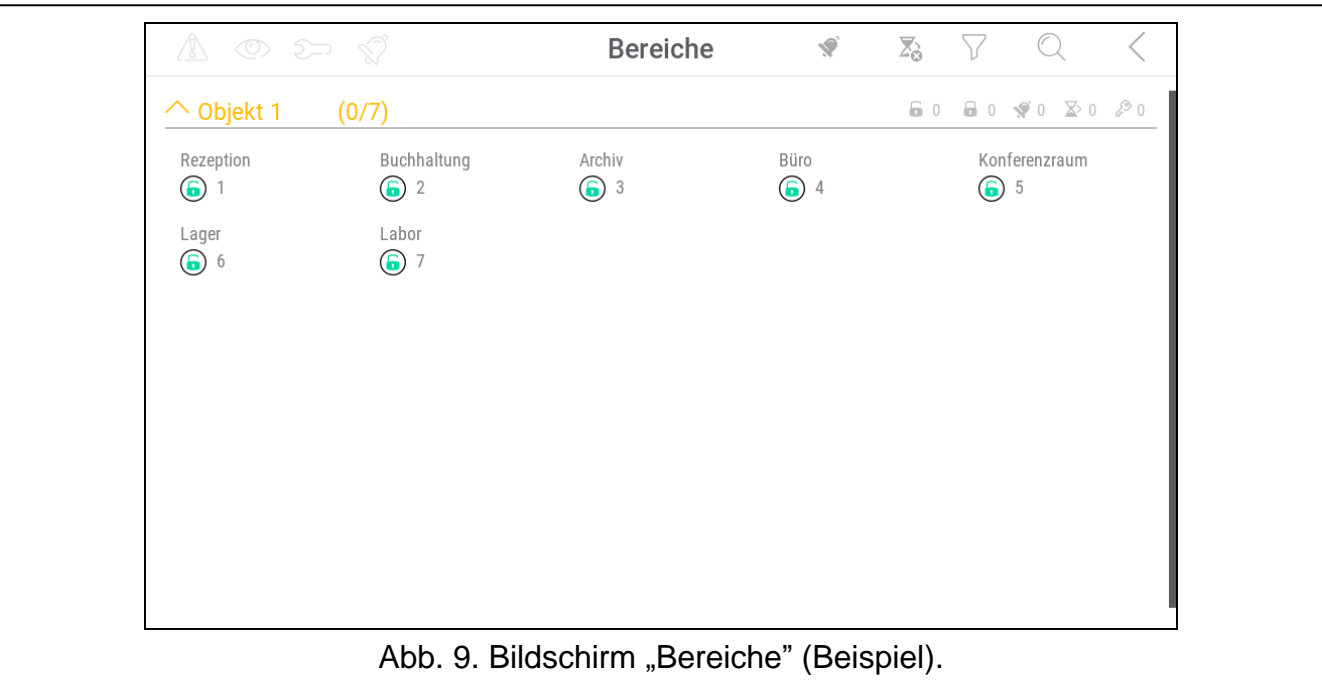

Die Icons in der oberen rechten Ecke ermöglichen:

**V** tippen Sie, um den Alarm zu löschen.

tippen Sie, um die Ausgangszeit zu beenden (Funktion verfügbar, wenn der Errichter  $\sum_{\alpha}$ eine Verkürzung der Ausgangszeit zugelassen hat).

tippen Sie, um die Liste der Bereiche zu filtern (siehe ["Liste der Bereiche filtern"](#page-22-0) S. [21\)](#page-22-0).

tippen Sie, um Bereich / Bereiche zu suchen (siehe ["Bereiche suchen"](#page-22-1) S. [21\)](#page-22-1).

tippen Sie, um zum Hauptbildschirm des Benutzermenüs zurückzukehren.

Das vor dem Namen der Partition angezeigte Icon ermöglicht:

tippen Sie, um die Liste der zur Partition gehörenden Bereiche auszublenden.

tippen Sie, um die Liste der zur Partition gehörenden Bereiche anzuzeigen.

In den Klammern neben dem Namen der Partition wird angegeben, wie viele Bereiche Sie markiert haben ([Anzahl der markierten Bereiche]/[Anzahl der Bereiche]).

Die neben den folgenden Icons angezeigten Zahlen bedeuten Folgendes:

- 6 Anzahl der Bereiche, die unscharf geschaltet sind und in denen verletzte Linien sind.
- $\mathbf{R}$ Anzahl der Bereiche, die scharf geschaltet sind.
- **V** Anzahl der Bereiche, in denen es einen Alarm gibt.
- $\overline{\mathbf{X}}$ Anzahl der Bereiche, in denen der Countdown der Ausgangszeit läuft.
- Anzahl der Bereiche, in denen das erste Kennwort eingegeben wurde (mit zwei <u>्</u>रू Kennwörtern scharf / unscharf geschalteter Bereich).

Wenn Sie den Bildschirm am unteren Rand berühren und den Finger nach oben schieben, werden unten auf dem Bildschirm die Tasten mit Icons angezeigt:

tippen Sie, um die Größe der Icons / Namen in der Liste zu vergrößern.

tippen Sie, um die Größe der Icons / Namen in der Liste zu verringern.

tippen Sie, um die Namen der Bereiche in der Liste auszublenden.

tippen Sie, um die Namen der Bereiche in der Liste anzuzeigen.

tippen Sie, um die Tasten auszublenden.

### <span id="page-20-0"></span>**10.4.1 Scharfschalten**

- 1. Tippen Sie den Bereich an, den Sie scharf schalten wollen. Unten auf dem Bildschirm wird die Taste mit dem Icon  $\boxed{9}$  angezeigt (wenn die Taste mit dem Icon  $\boxed{99}$  angezeigt wird, bedeutet dies, dass die Scharfschaltung des Bereichs die Eingabe von zwei Kennwörtern erfordert – siehe ["Scharfschalten mit 2 Kennwörtern"](#page-20-1)).
- 2. Wenn Sie mehrere Bereiche scharf schalten wollen, tippen Sie weitere Bereiche an.
- 3. Tippen Sie die Taste mit dem Icon  $\boxed{v}$  an. Es werden Tasten mit verfügbaren Scharfschaltmodi angezeigt.
- 4. Tippen Sie die Taste mit dem Scharfschaltmodus an, den Sie aktivieren wollen.
- 5. Tippen Sie die Taste mit dem Icon  $\vee$  an. Es wird das Verfahren zur Scharfschaltung gestartet.

### <span id="page-20-1"></span>**10.4.2 Scharfschalten mit 2 Kennwörtern**

Wenn die Scharfschaltung eines Bereichs die Kennworteingabe durch zwei Benutzer erfordert, gehen Sie wie folgt vor.

- 1. Tippen Sie den Bereich an, den Sie scharf schalten wollen. Unten auf dem Bildschirm wird die Taste mit dem Icon  $\boxed{00}$  angezeigt.
- 2. Wenn Sie mehrere Bereiche scharf schalten wollen, für die 2 Kennwörter zur Scharfschaltung erforderlich sind, tippen Sie weitere Bereiche an.
- 3. Tippen Sie die Taste mit dem Icon  $\boxed{99}$  an. Unten auf dem Bildschirm werden Tasten und ein Schieberegler angezeigt.
- 4. Wenn der Errichter keine Gültigkeitsdauer des Kennworts für 30 Sekunden festgelegt hat, können Sie die Gültigkeitsdauer des Kennwortes mit dem Schieberegler festlegen.
- 5. Tippen Sie die Taste mit dem Icon  $\bigvee$  an.
- 6. Bitten Sie einen anderen Benutzer, den Bereich scharf zu schalten. Er kann dies mithilfe desselben Bedienteils (siehe ["Scharfschalten"](#page-20-0)), eines anderen Bedienteils, einer Bereichstastatur oder eines Zutrittskartenlesers tun.

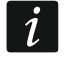

*Der Errichter kann das Alarmsystem so konfigurieren, dass dasselbe Bedienteil nicht zur Eingabe des zweiten Kennwortes verwendet werden kann.*

### <span id="page-20-2"></span>**10.4.3 Unscharfschalten**

1. Tippen Sie den Bereich an, den Sie unscharf schalten wollen. Unten auf dem Bildschirm

wird die Taste mit dem Icon  $\boxed{9}$  angezeigt (wenn die Taste mit dem Icon  $\boxed{99}$  angezeigt

wird, bedeutet dies, dass die Unscharfschaltung des Bereichs die Eingabe von zwei Kennwörtern erfordert – siehe ["Unscharfschalten mit](#page-21-0) 2 Kennwörtern").

- 2. Wenn Sie mehrere Bereiche unscharf schalten wollen, tippen Sie weitere Bereiche an.
- 3. Tippen Sie die Taste mit dem Icon  $\boxed{9}$  an.

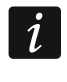

*Wenn es im Bereich einen Alarm gegeben hat, wird die Unscharfschaltung den Alarm löschen.*

### <span id="page-21-0"></span>**10.4.4 Unscharfschalten mit 2 Kennwörtern**

Wenn die Unscharfschaltung eines Bereichs die Kennworteingabe durch zwei Benutzer erfordert, gehen Sie wie folgt vor.

1. Tippen Sie den Bereich an, den Sie unscharf schalten wollen. Unten auf dem Bildschirm

wird die Taste mit dem Icon  $\boxed{00}$  angezeigt.

- 2. Wenn Sie mehrere Bereiche unscharf schalten wollen, für die 2 Kennwörter zur Unscharfschaltung erforderlich sind, tippen Sie weitere Bereiche an.
- 3. Tippen Sie die Taste mit dem Icon  $\widehat{QQ}$  an. Unten auf dem Bildschirm werden Tasten und ein Schieberegler angezeigt.
- 4. Wenn der Errichter keine Gültigkeitsdauer des Kennworts für 30 Sekunden festgelegt hat, können Sie die Gültigkeitsdauer des Kennwortes mit dem Schieberegler festlegen.
- 5. Tippen Sie die Taste mit dem Icon  $\vee$  an.
- 6. Bitten Sie einen anderen Benutzer, den Bereich unscharf zu schalten. Er kann dies mithilfe desselben Bedienteils (siehe ["Unscharfschalten"](#page-20-2)), eines anderen Bedienteils, einer Bereichstastatur oder eines Zutrittskartenlesers tun.

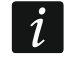

*Der Errichter kann das Alarmsystem so konfigurieren, dass dasselbe Bedienteil nicht zur Eingabe des zweiten Kennwortes verwendet werden kann.*

#### <span id="page-21-1"></span>**10.4.5 Annullierung des ersten Kennwortes**

Wenn Sie das erste Kennwort während der Scharschaltung / Unscharfschaltung mit 2 Kennwörtern eingegeben haben, können Sie dieses Kennwort annullieren, indem Sie wie folgt vorgehen.

1. Tippen Sie den Bereich an, in dem Sie das erste Kennwort annullieren wollen. Unten auf

dem Bildschirm wird die Taste mit dem Icon  $\sqrt{2}$  angezeigt.

- 2. Wenn Sie das erste Kennwort in mehreren Bereichen annullieren wollen, tippen Sie weitere Bereiche an.
- 3. Tippen Sie die Taste mit dem Icon  $\widehat{N}$  an. Unten auf dem Bildschirm werden Tasten angezeigt.
- 4. Tippen Sie die Taste mit dem Icon

#### <span id="page-21-2"></span>**10.4.6 Autoscharfschalten verlegen**

Wenn für den Bereich eine Verzögerungszeit der Autoscharfschaltung programmiert ist, können Sie die automatische Scharfschaltung des Bereichs verlegen. Diese Funktion ist nützlich für Bereiche, die durch den Timer scharf geschaltet werden.

 $\boldsymbol{i}$ 

1. Tippen Sie den Bereich an, in dem Sie die Autoscharfschaltung verlegen wollen.

Unten auf dem Bildschirm wird die Taste mit dem Icon  $L(\mathbb{C})$  angezeigt.

- 2. Wenn Sie die Autoscharfschaltung in mehreren Bereichen verlegen wollen, tippen Sie weitere Bereiche an.
- 3. Tippen Sie die Taste mit dem Icon  $\Box$  an. Es wird ein Schieberegler zur Einstellung der Zeit angezeigt.
- 4. Stellen Sie die Zeit mithilfe des Schiebereglers ein.
	- *Die maximale Zeit, um die Sie die Autoscharfschaltung verzögern können, ist anders, wenn der Countdown der Verzögerungszeit der Autoscharfschaltung läuft und anders, wenn es keinen Countdown gibt.*
- 5. Tippen Sie die Taste mit dem Icon<sup>(</sup>

### <span id="page-22-0"></span>**10.4.7 Liste der Bereiche filtern**

- 1. Tippen Sie das Icon  $\bigvee$  an. Es werden Tasten mit Filterkriterien angezeigt.
- 2. Tippen Sie auf die Tasten mit den Filterkriterien, die Sie verwenden wollen. Sie können eine beliebige Anzahl von Tasten antippen.
- 3. Tippen Sie die Taste mit dem Icon  $(\vee)$  an. Es werden Bereiche angezeigt, die die gewählten Kriterien erfüllen.

#### <span id="page-22-1"></span>**10.4.8 Bereiche suchen**

- 1. Tippen Sie das Icon  $\mathbb{Q}$  an. Es wird die QWERTY Tastatur angezeigt.
- 2. Geben Sie eine Zeichenfolge ein, die im Namen des Bereichs / der Bereiche enthalten sein soll.
- 3. Tippen Sie die Taste mit dem Icon  $\leftarrow$  an. Es werden die Bereiche angezeigt, deren Namen die eingegebene Zeichenfolge enthalten.

### <span id="page-22-2"></span>**10.5 Bildschirm "Linien"**

Auf dem Bildschirm wird eine Liste von Linien angezeigt, die zu den Bereichen gehören, die Sie mithilfe des Bedienteils bedienen können. Die Linie wird mithilfe eines Icons präsentiert, das den Linienzustand darstellt. Es werden dieselben Icons verwendet, die durch das Widget ["Linienzustand"](#page-11-0) im Modus der Anzeige (S. [10\)](#page-11-0) verwendet werden. Außer dem Icon kann der Linienname angezeigt werden.

Die Icons in der oberen rechten Ecke ermöglichen:

tippen Sie, um die Liste der Linien zu filtern (siehe ["Liste der Linien filtern"](#page-24-2) S. [23\)](#page-24-2).

tippen Sie, um Linie / Linien zu suchen (siehe ["Linien suchen"](#page-24-3) S. [23\)](#page-24-3).

tippen Sie, um zum Hauptbildschirm des Benutzermenüs zurückzukehren.

Das vor dem Bereichsnamen angezeigte Icon ermöglicht:

tippen Sie, um die Liste der zum Bereich gehörenden Linien auszublenden.

tippen Sie, um die Liste der zum Bereich gehörenden Linien anzuzeigen.

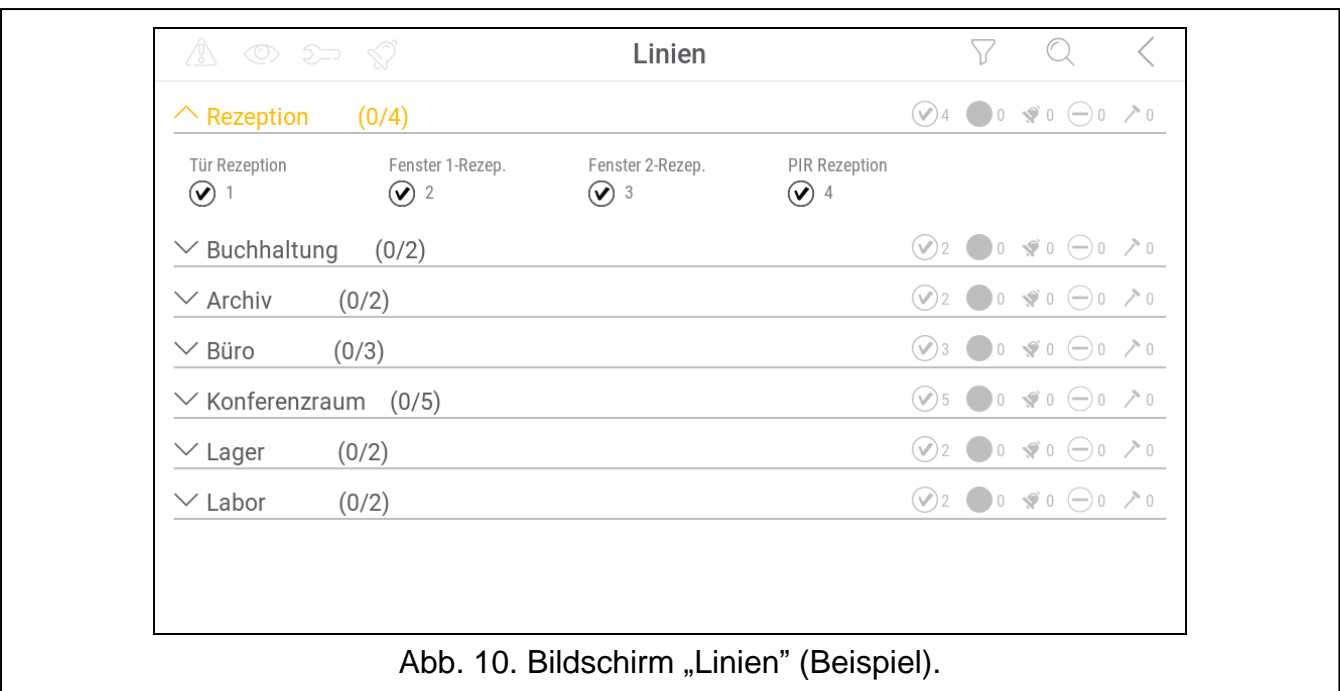

In den Klammern neben dem Namen des Bereichs wird angegeben, wie viele Linien Sie markiert haben ([Anzahl der markierten Linien]/[Anzahl der Linien]).

Die neben den folgenden Icons angezeigten Zahlen bedeuten Folgendes:

Anzahl der Linien, die im Normalzustand sind.

Anzahl der Linien, die verletzt sind.

Anzahl der Linien, die einen Alarm ausgelöst haben.

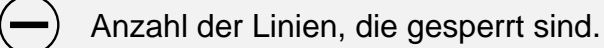

Anzahl der Linien, die sabotiert werden.

Wenn Sie den Bildschirm am unteren Rand berühren und den Finger nach oben schieben, werden unten auf dem Bildschirm die Tasten mit Icons angezeigt:

tippen Sie, um die Größe der Icons / Namen in der Liste zu vergrößern.

tippen Sie, um die Größe der Icons / Namen in der Liste zu verringern.

tippen Sie, um die Namen der Linien in der Liste auszublenden. **::::::** 

EEEE tippen Sie, um die Namen der Linien in der Liste anzuzeigen.

tippen Sie, um die Tasten auszublenden.

#### <span id="page-23-0"></span>**10.5.1 Zeitweilige Liniensperrung**

Eine zeitweilig gesperrte Meldelinie bleibt gesperrt, bis der Bereich, dem die Meldelinie zugewiesen ist, unscharf geschaltet wird oder bis zu ihrer Entsperrung vom Benutzer.

1. Tippen Sie die Linie an, die Sie zeitweilig sperren wollen. Unten auf dem Bildschirm wird

die Taste mit dem Icon  $\sqrt{\overline{x}}$  angezeigt.

2. Wenn Sie mehrere Linien sperren wollen, tippen Sie weitere Linien an.

3. Tippen Sie die Taste mit dem Icon

# <span id="page-24-0"></span>**10.5.2 Dauerhafte Liniensperrung**

Eine dauerhaft gesperrte Linie bliebt gesperrt, bis der Benutzer sie entsperrt.

- 1. Tippen Sie die Linie an, die Sie dauerhaft sperren wollen. Unten auf dem Bildschirm wird die Taste mit dem Icon  $\left(\frac{\cdot}{\cdot}\right)$  angezeigt.
- 2. Wenn Sie mehrere Linien sperren wollen, tippen Sie weitere Linien an.

3. Tippen Sie die Taste mit dem Icon  $\left(\overline{-}\right)$  an.

### <span id="page-24-1"></span>**10.5.3 Entsperrung der Linie**

- 1. Tippen Sie die Linie an, die Sie entsperren wollen. Unten auf dem Bildschirm wird die Taste mit dem Icon  $(v)$  angezeigt.
- 2. Wenn Sie mehrere Linien entsperren wollen, tippen Sie weitere Linien an.

3. Tippen Sie die Taste mit dem Icon<sup>(</sup>

# <span id="page-24-2"></span>**10.5.4 Liste der Linien filtern**

- 1. Tippen Sie das Icon  $\bigvee$  an. Es werden Tasten mit Filterkriterien angezeigt.
- 2. Tippen Sie auf die Tasten mit den Filterkriterien, die Sie verwenden wollen. Sie können eine beliebige Anzahl von Tasten antippen.
- 3. Tippen Sie die Taste mit dem Icon  $\bigvee$  an. Es werden Linien angezeigt, die die gewählten Kriterien erfüllen.

### <span id="page-24-3"></span>**10.5.5 Linien suchen**

- 1. Tippen Sie das Icon  $\mathbb Q$  an. Es wird die QWERTY Tastatur angezeigt.
- 2. Geben Sie eine Zeichenfolge ein, die im Namen der Linie / Linien enthalten sein soll.
- 3. Tippen Sie die Taste mit dem Icon  $\leftarrow$  an. Es werden die Linien angezeigt, deren Namen die eingegebene Zeichenfolge enthalten.

# <span id="page-24-4"></span>**10.6 Bildschirm "Ausgänge"**

Auf dem Bildschirm wird die Liste von Ausgängen im System angezeigt. Der Ausgang wird mithilfe eines Icons präsentiert, das den Ausgangszustand darstellt. Es werden dieselben Icons verwendet, die durch das Widget ["Ausgangszustand"](#page-12-0) im Modus der Anzeige (S. [11\)](#page-12-0) verwendet werden. Außer dem Icon kann der Ausgangsname angezeigt werden.

In der oberen rechten Ecke des Bildschirms wird das Icon  $\zeta$  angezeigt (tippen Sie darauf, um zum Hauptbildschirm des Benutzermenüs zurückzukehren).

Das vor dem Namen der Gruppe angezeigte Icon ermöglicht:

tippen Sie, um die Liste der zur Gruppe gehörenden Ausgänge auszublenden.

tippen Sie, um die Liste der zur Gruppe gehörenden Ausgänge anzuzeigen.

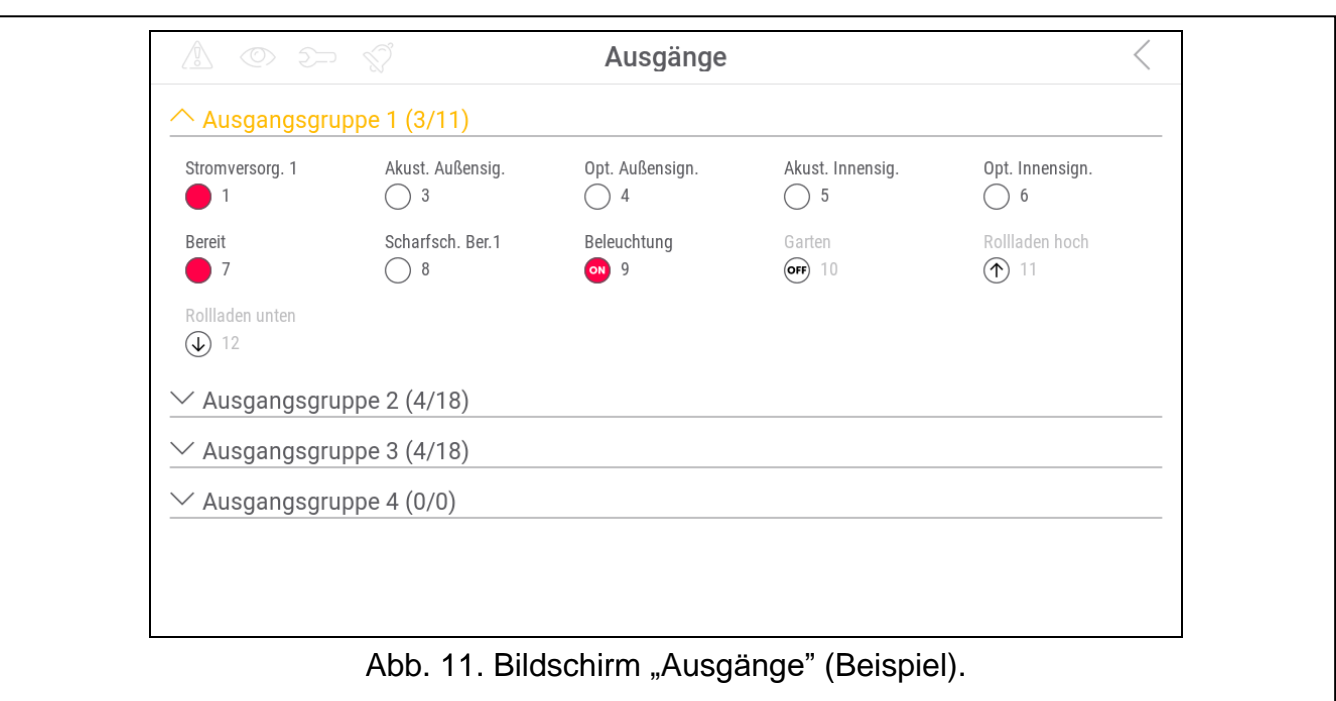

In den Klammern neben dem Namen der Gruppe wird angegeben, wie viele Ausgänge eingeschaltet sind ([Anzahl der eingeschalteten Ausgänge]/[Anzahl der Ausgänge]).

Wenn Sie den Bildschirm am unteren Rand berühren und den Finger nach oben schieben, werden unten auf dem Bildschirm die Tasten mit Icons angezeigt:

tippen Sie, um die Größe der Icons / Namen in der Liste zu vergrößern.

tippen Sie, um die Größe der Icons / Namen in der Liste zu verringern.

tippen Sie, um die Namen der Ausgänge in der Liste auszublenden.

EEEE tippen Sie, um die Namen der Ausgänge in der Liste anzuzeigen.

tippen Sie, um die Tasten auszublenden.

#### <span id="page-25-0"></span>**10.6.1 Steuerung der Ausgänge**

Tippen Sie den steuerbaren Ausgang an, um dessen Zustand zu ändern. Steuerbare Ausgänge sind Ausgänge vom Typ "Monostabiler Kontakt" / "Bistabiler Kontakt" / "Tel.-Relais" / "Rollladen hoch" / "Rollladen unten". Sie werden diese Ausgänge an dem Icon erkennen (siehe Beschreibung des Widgets ["Ausgangszustand"](#page-12-0) S. [11\)](#page-12-0).

#### <span id="page-25-1"></span>**10.7 Bildschirm "Störungen"**

Auf dem Bildschirm wird die Liste der Störungen angezeigt. Der Errichter bestimmt, ob nur aktuelle Störungen oder auch bereits beendete Störungen (Störungsspeicher) präsentiert werden.

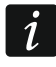

*Jede Störung gefährdet den korrekten Betrieb des Alarmsystems und sollte daher so schnell wie möglich behoben werden. Bei Bedarf kontaktieren Sie den Errichter.*

Die Icons in der oberen rechten Ecke ermöglichen:

tippen Sie, um den Störungsspeicher zu löschen.

tippen Sie, um zum Hauptbildschirm des Benutzermenüs zurückzukehren.

### <span id="page-26-0"></span>**10.8 Bildschirm "Ereignisse"**

Auf dem Bildschirm wird die Ereignisliste angezeigt. Die Ereignisse werden in der Reihenfolge vom neuesten zum ältesten angezeigt.

Die Icons in der oberen rechten Ecke ermöglichen:

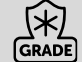

tippen Sie, um Ereignisse anzuzeigen, die von der Norm EN 50131 für Grade 3 / Grade 2 verlangt sind.

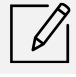

tippen Sie, um die Ereignisliste nach Bereichen zu filtern (siehe "Filtern der [Ereignisliste nach Bereichen"](#page-26-1) S. [25\)](#page-26-1).

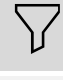

 $\mathbf{1}$ 

tippen Sie, um die Ereignisliste nach Typen zu filtern (siehe "Filtern der Ereignisliste [nach Typ"](#page-26-2) S. [25\)](#page-26-2).

tippen Sie, um Beschreibungen der Ereignisse in Farben anzuzeigen (unterschiedliche Farben für verschiedene Ereignistypen).

tippen Sie, um zum Hauptbildschirm des Benutzermenüs zurückzukehren.

#### <span id="page-26-1"></span>**10.8.1 Filtern der Ereignisliste nach Bereichen**

- 1. Tippen Sie das Icon  $\mathbb{Z}$  an. Es wird der Bildschirm "Bereiche" angezeigt.
- 2. Tippen Sie die Namen der Bereiche an, aus denen Sie Ereignisse sehen wollen.
- 3. Tippen Sie das Icon  $\zeta$  in der rechten oberen Ecke des Bildschirms an. Es werden Ereignisse aus den von Ihnen gewählten Bereichen angezeigt.

### <span id="page-26-2"></span>**10.8.2 Filtern der Ereignisliste nach Typ**

- 1. Tippen Sie das Icon  $\sqrt{ }$  an. Es werden Tasten mit Filterkriterien angezeigt.
- 2. Tippen Sie auf die Tasten mit den Filterkriterien, die Sie verwenden wollen. Sie können eine beliebige Anzahl von Tasten antippen.
- 3. Tippen Sie die Taste mit dem Icon  $(\vee)$  an. Es werden Ereignisse angezeigt, die die gewählten Kriterien erfüllen.

### <span id="page-26-3"></span>10.9 Bildschirm "Benutzer"

Auf dem Bildschirm wird die Liste der Benutzer angezeigt. Unter dem Benutzernamen wird ein Icon angezeigt, das zusätzliche Information über den Benutzer präsentiert. Die Icons sind in der nachfolgenden Tabelle beschrieben.

*Wenn Sie das Servicekennwort eingegeben haben, werden Sie auf dem Bildschirm auch die Administratoren sehen. Alle Aktionen, die Sie für die Benutzer durchführen können, sind auch für die Administratoren verfügbar.*

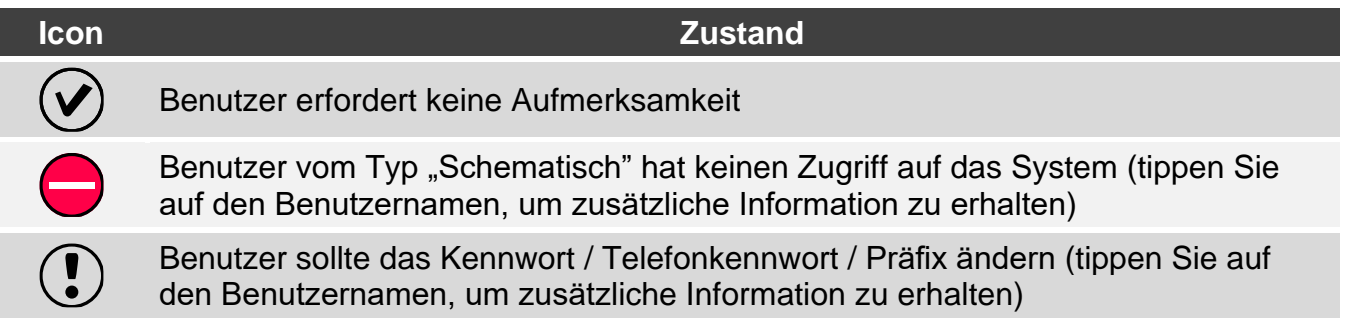

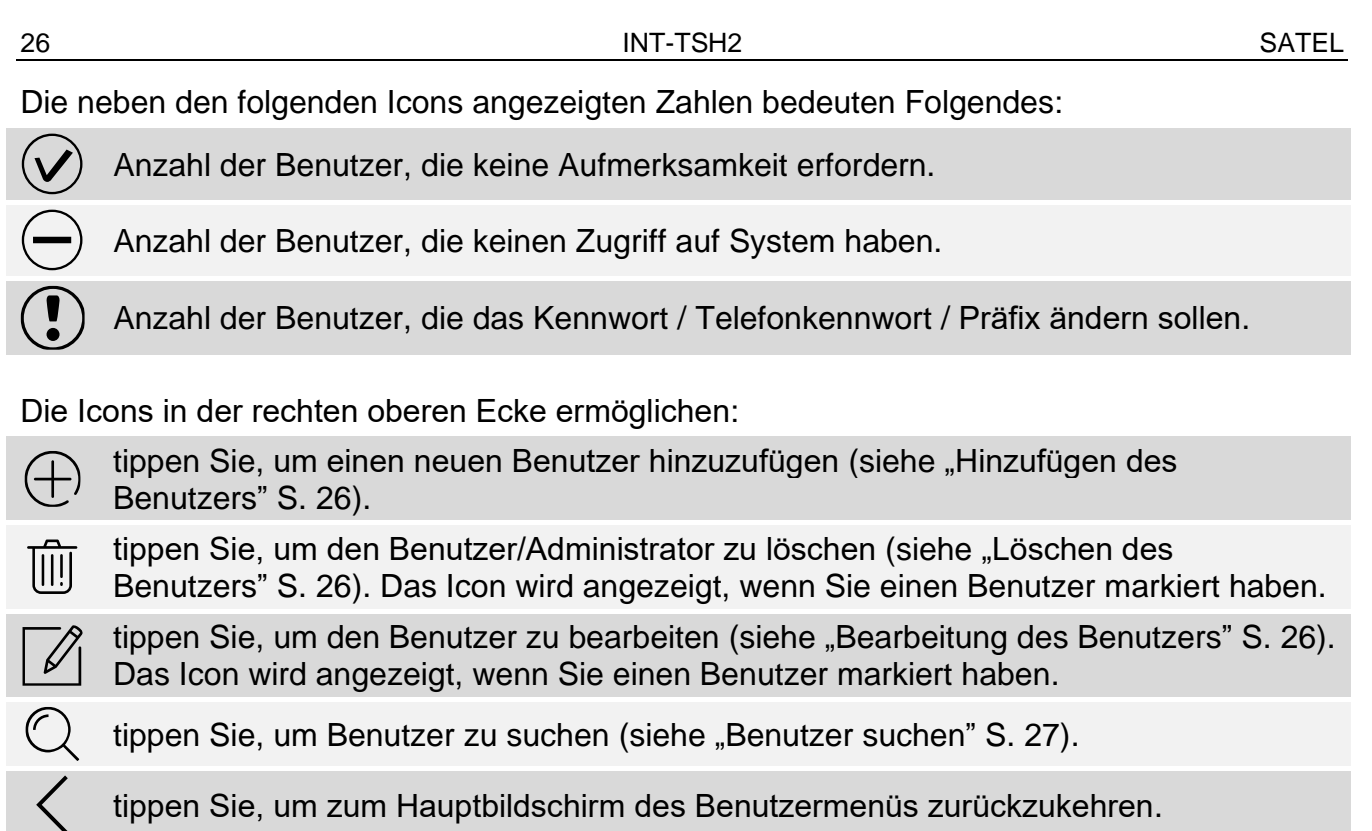

### <span id="page-27-0"></span>**10.9.1 Hinzufügen des Benutzers**

- 1. Tippen Sie das Icon  $(+)$  an. Unten auf dem Bildschirm werden Tasten angezeigt.
- 2. Tippen Sie die Taste mit dem Icon  $(\vee)$  an. Es wird das Panel mit Benutzereinstellungen angezeigt.
- 3. Konfigurieren Sie die Einstellungen des Benutzers.
- 4. Tippen Sie die Taste "Speichern" an. Es wird eine Meldung angezeigt, die informiert, dass die Benutzerdaten gespeichert wurden.
- 5. Tippen Sie die Taste "Schließen" an. Das Panel mit Benutzereinstellungen wird geschlossen.

#### <span id="page-27-1"></span>**10.9.2 Löschen des Benutzers**

- 1. Tippen Sie den Benutzer an, den Sie löschen wollen.
- 2. Tippen Sie das Icon  $\overline{||||}$  an. Unten auf dem Bildschirm werden Tasten angezeigt.

3. Tippen Sie die Taste mit dem Icon  $\heartsuit$ 

### <span id="page-27-2"></span>**10.9.3 Bearbeitung des Benutzers**

- 1. Tippen Sie den Benutzer an, dessen Einstellungen Sie bearbeiten wollen.
- 2. Tippen Sie das Icon  $\mathbb{Z}$  an. Es wird das Panel mit Benutzereinstellungen angezeigt.
- 3. Ändern Sie die Einstellungen des Benutzers.
- 4. Tippen Sie die Taste "Speichern" an. Es wird eine Meldung angezeigt, die informiert, dass die Benutzerdaten gespeichert wurden.
- 5. Tippen Sie die Taste "Schließen" an. Das Panel mit Benutzereinstellungen wird geschlossen.

#### <span id="page-28-0"></span>**10.9.4 Benutzer suchen**

- 1. Tippen Sie das Icon  $\mathbb Q$  an. Es wird die QWERTY Tastatur angezeigt.
- 2. Geben Sie eine Zeichenfolge ein, die im Namen des Benutzers / der Benutzer enthalten sein soll.
- 3. Tippen Sie die Tasten mit dem Icon <> Namen die eingegebene Zeichenfolge enthalten.

### <span id="page-28-1"></span>10.10 **Bildschirm** "Testen"

Auf dem Bildschirm können folgende Funktionen angezeigt werden:

**Spannungsvers.** – tippen Sie an, um die Spannungsversorgung der Hauptplatine der Zentrale und der Module zu prüfen. Funktion für den Service verfügbar.

**Funkmodule** – tippen Sie an, um den Funksignalpegel der Funkkomponenten zu prüfen.

- **Temperaturen** tippen Sie an, um die Temperatur zu prüfen (Temperaturinformationen werden von ABAX 2 / ABAX Funkkomponenten bezogen).
- **Akku testen** tippen Sie an, um den Zustand der Akkumulatoren (der Hauptplatine und der Erweiterungsmodule mit Netzteil) und der Linien "60. Techn.– Akku-Störung" zu prüfen. Nach der Aktivierung der Funktion wird die Zentrale Ereignisse erzeugen, die Sie auf dem Bildschirm "Ereignisse" sehen können. Funktion für den Service verfügbar.

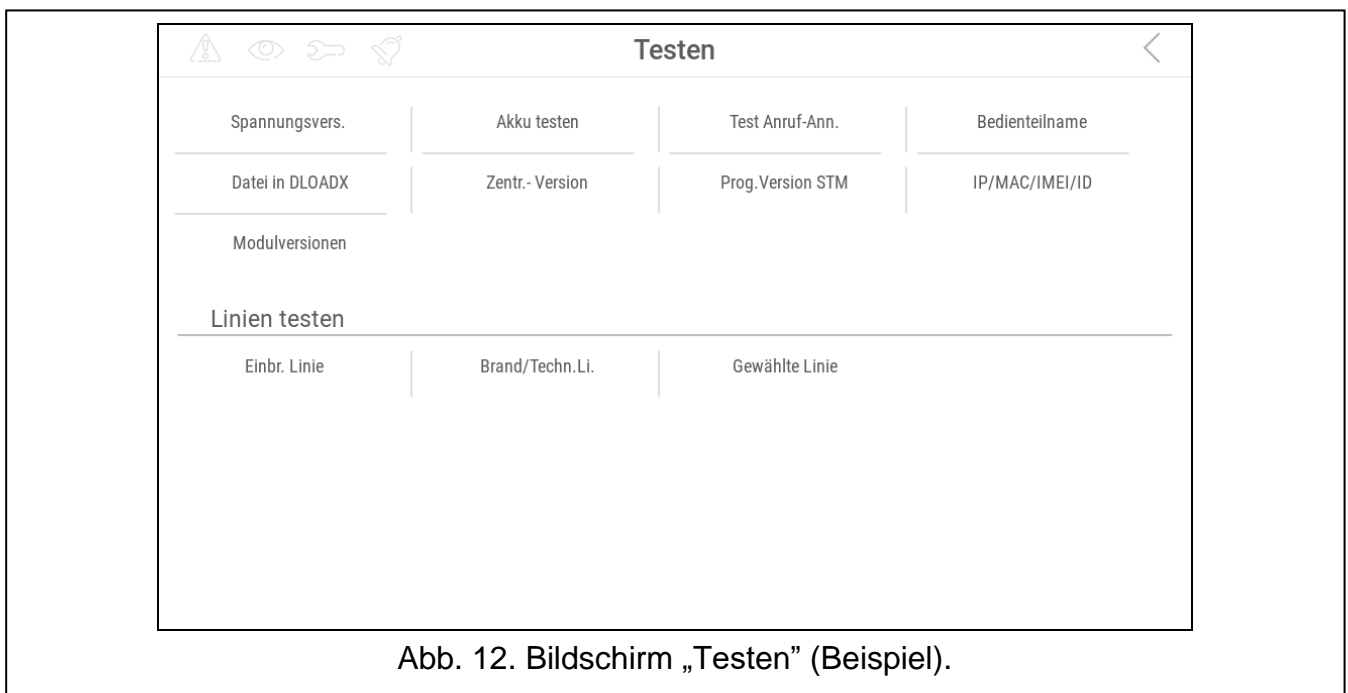

- **Übertr. manuell** tippen Sie an, um ein Ereignis zu erzeugen, das die Prozedur zum Senden einer Übertragung an die Leitstelle startet (es wird ein Code mit der System-ID gesendet).
- **Test Leitst.1A** / **Test Leitst.1B** / **Test Leitst.2A** / **Test Leitst.2B** tippen Sie an, um eine Testübertragung an die Leitstelle zu senden (separate Funktion für jede Telefonnummer). Bei der Sendung der Übertragung werden Informationen über die aktuell ausgeführte Tätigkeit angezeigt.
- **GPRS-Übert.Test** tippen Sie an, um eine Testübertragung an die Leitstelle über zellulares Datennetzwerk zu senden. Bei der Sendung der Übertragung werden Informationen über die aktuell ausgeführte Tätigkeit angezeigt.
- **Benachr. Test** tippen Sie an, um die Telefonbenachrichtigung zu testen (siehe ["Benachrichtigungstest"](#page-29-0) S. [28\)](#page-29-0).

**Test Anruf-Ann.** – tippen Sie an, um die Entgegennahme der Anrufe durch die Zentrale zu testen (es werden Informationen über die Anzahl der Klingeltöne und über die Entgegennahme des Anrufs angezeigt).

**Test CA-64 PTSA** – tippen Sie an, um die Anzeigeplatine zu testen.

**AlleAdmin.sehen** – tippen Sie an, um zu prüfen, in welchen Partitionen Administratoren gebildet worden sind.

**Bedienteilname** – tippen Sie an, um den Bedienteilnamen zu sehen.

- **Datei in DLOADX** tippen Sie an, um das Datum und die Uhrzeit der Datenspeicherung in der Zentrale mithilfe des Programms DLOADX sowie den Namen der Datei mit Daten aus der Zentrale zu sehen.
- **Zentr.-Version** tippen Sie an, um die Information über die Firmwareversion der Zentrale anzuzeigen.
- **Prog.Version STM** tippen Sie an, um die Information über die Firmwareversion des Prozessors zur Unterstützung der Linien / des ABAX Systems anzuzeigen.
- **IMEI/V/Sign.GSM** tippen Sie an, um Informationen über Pegel des GSM-Signals, IMEI-Nummer des Telefons und Telefonversion anzuzeigen. Funktion in der Zentrale INTEGRA 128-WRL verfügbar.
- **IP/MAC/IMEI/ID** tippen Sie an, um Informationen zu Modulen ETHM-1 Plus / ETHM-1 / INT-GSM anzuzeigen.
- **Modulversionen** tippen Sie an, um Informationen über Firmwareversionen der an die Kommunikationsbusse der Zentrale angeschlossenen Geräte anzuzeigen.
- **Einbr. Linie** tippen Sie an, um die Einbruchlinien zu testen (siehe "Test von Einbruchlinien / Brandlinien [/ technischen Linien"](#page-30-0) S. [29\)](#page-30-0).
- **Brand/Techn.Li.** tippen Sie an, um die Brandlinien und technischen Linien zu testen (siehe ["Test von Einbruchlinien / Brandlinien](#page-30-0) / technischen Linien" S. [29\)](#page-30-0).
- **Gewählte Linie** tippen Sie an, um die gewählte Linie zu testen (siehe "Test der gewählten [Linie"](#page-30-1) S. [29\)](#page-30-1).

**Test beendet** – tippen Sie an, um den Test der Linien zu beenden.

**Durchsicht Test** – tippen Sie an, um die Ergebnisse des Linientests durchzusehen (siehe ["Durchsicht der Testergebnisse"](#page-31-0) S. [30\)](#page-31-0).

**Ergebnis lösch.** – tippen Sie an, um die Ergebnisse des Linientests zu löschen.

Das Antippen der meisten Funktionen führt zur Anzeige des Tastaturfeldes (siehe S. [16\)](#page-17-0).

In der oberen rechten Ecke des Bildschirms wird das Icon  $\zeta$  angezeigt (tippen Sie an, um zum Hauptbildschirm des Benutzermenüs zurückzukehren).

#### <span id="page-29-0"></span>**10.10.1 Benachrichtigungstest**

- 1. Tippen Sie die Funktion "Benachr. Test" an. Es wird das Tastaturfeld angezeigt.
- 2. Geben Sie die Ordnungsnummer des Telefons ein, das benachrichtigt werden soll.
- 3. Tippen Sie auf
- 4. Geben Sie die Ordnungsnummer der Sprachmeldung ein, die wiedergegeben werden soll.
	- $\oslash$
- 5. Tippen Sie auf **. Die Zentrale wird die angezeigte Nummer anrufen und die** Meldung wiedergeben.

### <span id="page-30-0"></span>**10.10.2 Test von Einbruchlinien / Brandlinien / technischen Linien**

- 1. Tippen Sie die Funktion "Einbr. Linie" / "Brand/Techn.Li." an. Es wird das Tastaturfeld angezeigt.
- 2. Wählen Sie die Bereiche, in denen Sie die Linien testen wollen. Die Liste der Bereiche

können Sie mithilfe der Taste **oder blättern. Wenn im Bereich die Linien** getestet werden sollen, tippen Sie beliebige Zifferntaste an (neben dem Bereichsnamen wird folgendes Zeichen angezeigt: J).

3. Tippen Sie auf

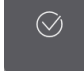

- 4. Geben Sie die Dauer des Tests ein (maximal 50 Minuten) und tippen Sie auf .
- 5. Legen Sie fest, ob die Linienverletzung die GONG-Signalisierung im Bedienteil aktivieren soll (wenn ja, tippen Sie eine beliebige Zifferntaste an – es wird folgendes Zeichen angezeigt: J).
- $\oslash$ 6. Tippen Sie auf **. Es wird der Linientest beginnen.** 
	- *Das Starten des Linientests wird den Testmodus in allen Funkkomponenten des ABAX 2 / ABAX Systems aktivieren (Funkmelder werden Verletzungen mit den LEDs signalisieren).*
- 7. Je nach Typ des getesteten Melders:
	- Magnetkontakt öffnen und schließen Sie die Tür oder das Fenster, die durch den Kontakt geschützt sind,
	- Bewegungsmelder gehen Sie durch den Erfassungsbereich des Melders,
	- andere Melder folgen Sie den Anweisungen des Herstellers bezüglich des Meldertests.
- 8. Tippen Sie die Funktion "Durchsicht Test" an, um das Testergebnis zu sehen (siehe ["Durchsicht der Testergebnisse"](#page-31-0) S. [30\)](#page-31-0).
- 9. Tippen Sie die Funktion "Ergebnis lösch." an, um die Testergebnisse zu löschen.

### <span id="page-30-1"></span>**10.10.3 Test der gewählten Linie**

- 1. Tippen Sie die Funktion "Gewählte Linie" an. Es wird das Tastaturfeld angezeigt.
- 2. Wählen Sie die Linie, die Sie testen wollen. Die Liste der Linien können Sie mithilfe der

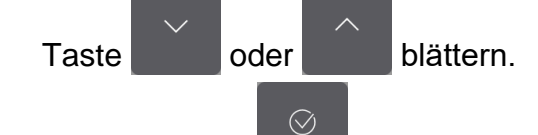

 $\oslash$ 

3. Tippen Sie auf

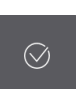

- 4. Geben Sie die Dauer des Tests ein (maximal 50 Minuten) und tippen Sie auf .
- 5. Legen Sie fest, ob die Linienverletzung die GONG-Signalisierung im Bedienteil aktivieren soll (wenn ja, tippen Sie eine beliebige Zifferntaste an – es wird folgendes Zeichen angezeigt: J).
- 

6. Tippen Sie auf **. Es wird der Linientest beginnen.** 

 $\boldsymbol{i}$ 

 $\odot$ 

- 7. Je nach Typ des getesteten Melders:
	- Magnetkontakt öffnen und schließen Sie die Tür oder das Fenster, die durch den Kontakt geschützt sind,
	- Bewegungsmelder gehen Sie durch den Erfassungsbereich des Melders,
	- andere Melder folgen Sie den Anweisungen des Herstellers bezüglich des Meldertests.
- 8. Tippen Sie die Funktion "Durchsicht Test" an, um die Testergebnisse zu sehen (siehe ["Durchsicht der Testergebnisse"](#page-31-0) S. [30\)](#page-31-0).
- 9. Tippen Sie die Funktion "Ergebnis lösch." an, um die Testergebnisse zu löschen.

#### <span id="page-31-0"></span>**10.10.4 Durchsicht der Testergebnisse**

Tippen Sie die Funktion "Durchsicht Test" an. Es wird die Liste der getesteten Linien angezeigt. Unter dem Liniennamen wird das Icon angezeigt, welches darstellt, wie der Test verlaufen ist:

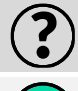

Linie wurde verletzt.

Linie wurde nicht verletzt.

*Die Information über den Status der getesteten Linien wird nicht automatisch aktualisiert. Wenn Sie die Informationen aktualisieren wollen, tippen Sie erneut die Funktion "Durchsicht Test" an.*

### <span id="page-31-1"></span>**10.11 Bildschirm "Einstellungen"**

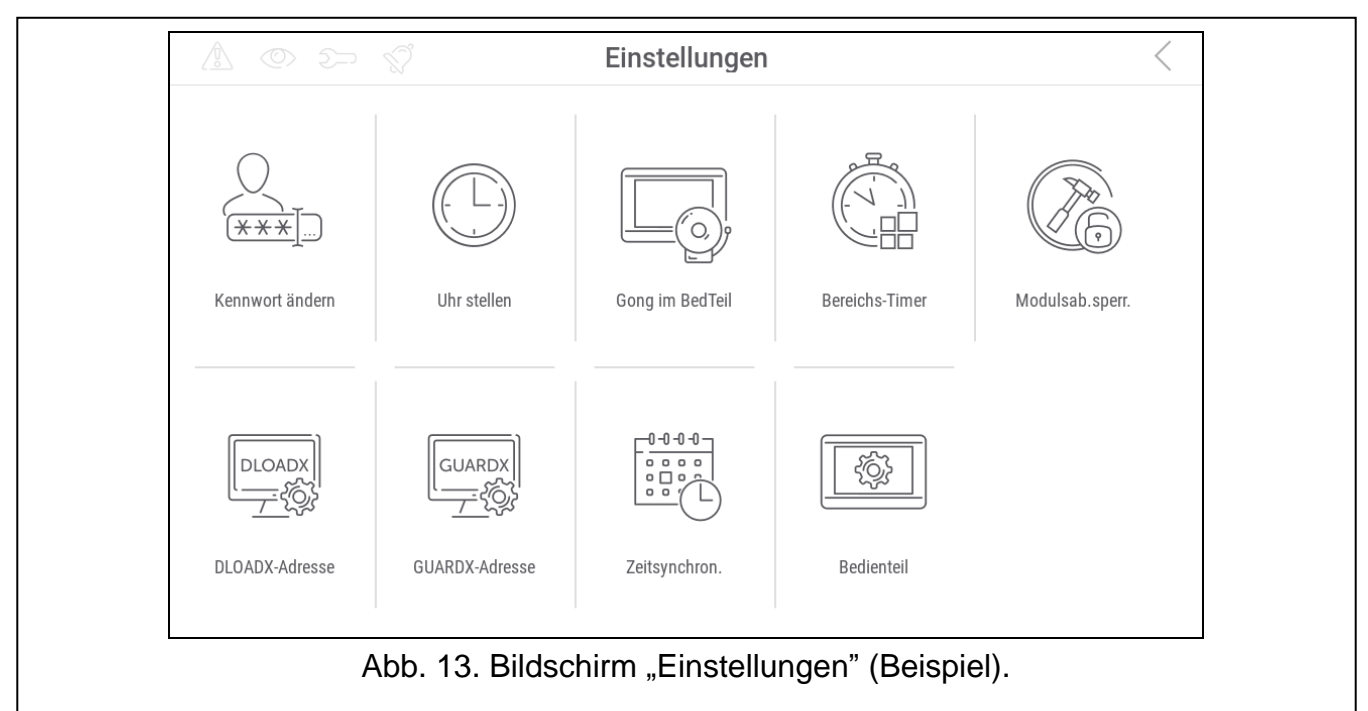

Im Folgenden sind Funktionen beschrieben, die auf dem Bildschirm "Einstellungen" verfügbar sein können.

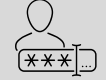

tippen Sie, um Ihr Kennwort zu ändern.

tippen Sie, um Ihr telefonisches Kennwort zu ändern.

 $\overline{a}$  $\overline{\phantom{a}}$ 

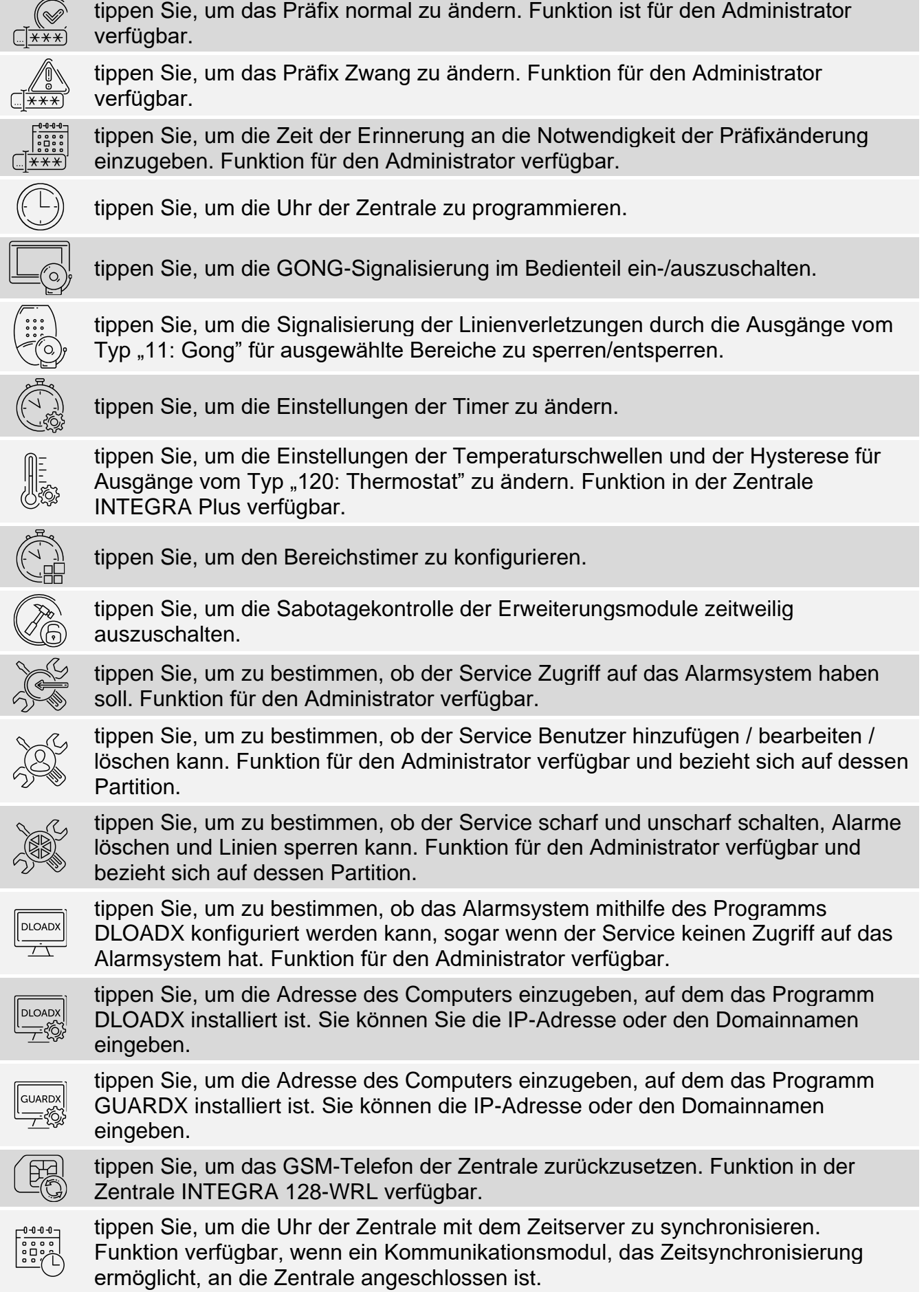

tippen Sie, um die Zeit des Zugriffs des Service auf das Alarmsystem zu bestimmen (geben Sie die Anzahl der Stunden ein).

tippen Sie, um den Bildschirm "Bedienteil" anzuzeigen.

Das Antippen der meisten Funktionen führt zur Anzeige des Tastaturfeldes (siehe S. [16\)](#page-17-0).

In der oberen rechten Ecke des Bildschirms wird das Icon  $\zeta$  angezeigt (tippen Sie an, um zum Hauptbildschirm des Benutzermenüs zurückzukehren).

### <span id="page-33-0"></span>**10.11.1 Bildschirm "Bedienteil"**

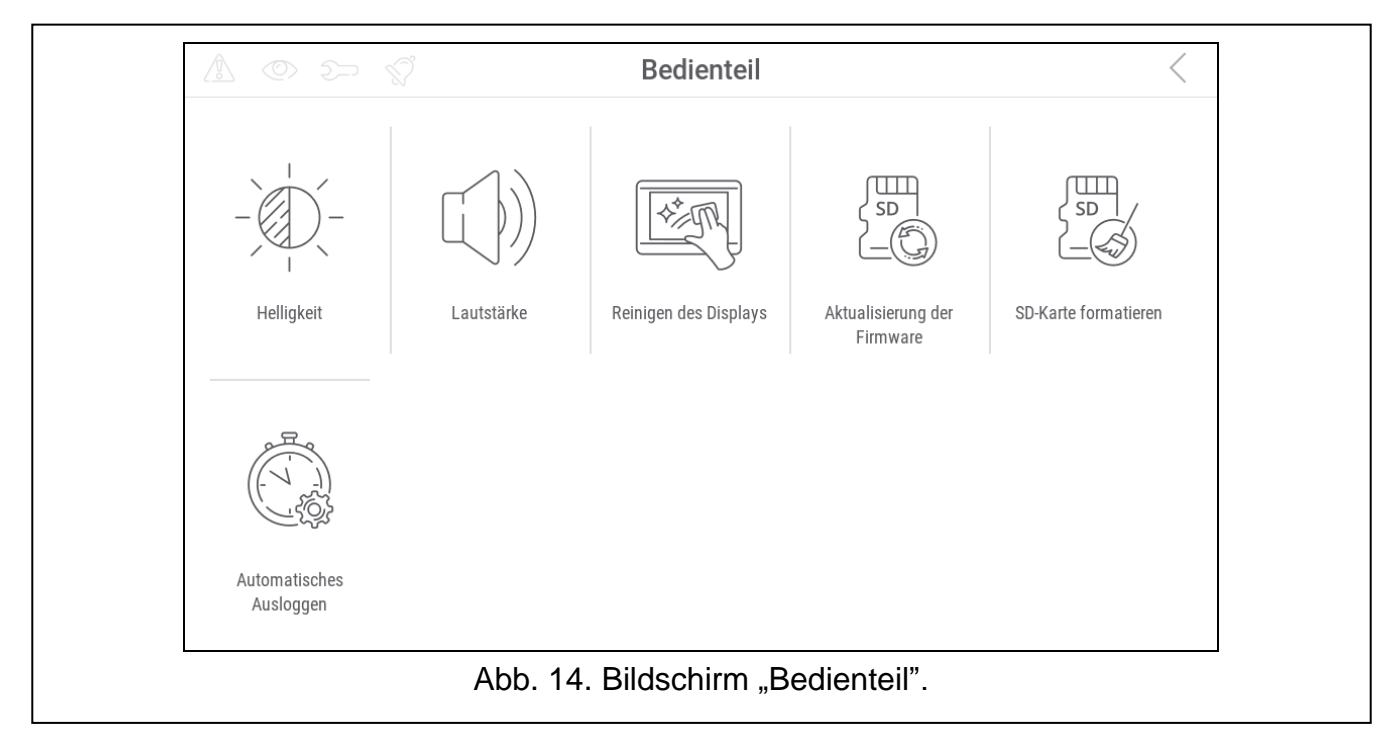

Im Folgenden sind Funktionen beschrieben, die auf dem Bildschirm "Bedienteil" verfügbar sind.

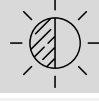

tippen Sie, um die Helligkeit des Bildschirms einzustellen (siehe "Einstellen der [Bildschirmhelligkeit"](#page-34-0) S. [33\)](#page-34-0).

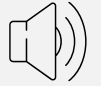

tippen Sie, um die Lautstärke des Bedienteils einzustellen (siehe "Einstellen der [Lautstärke des Bedienteils"](#page-34-1) S. [33\)](#page-34-1).

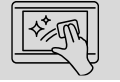

tippen Sie, um den Touchscreen für 30 Sekunden zu sperren. Dies ermöglicht die Reinigung des Bildschirms.

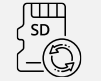

tippen Sie, um die Firmware des Bedienteils zu aktualisieren (siehe Errichteranleitung zum Bedienteil).

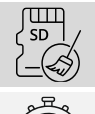

tippen Sie, um die Speicherkarte zu formatieren.

<span id="page-33-1"></span>tippen Sie, um die Zeit für automatisches Ausloggen einzustellen (siehe ["Einstellung der Zeit für automatisches Ausloggen"](#page-35-1) S. [34\)](#page-35-1).

In der oberen rechten Ecke des Bildschirms tippen Sie auf  $\zeta$ , um zum vorherigen Bildschirm zurückzukehren.

#### <span id="page-34-0"></span>**Einstellen der Bildschirmhelligkeit**

Tippen Sie die Funktion "Helligkeit" an. Unten auf dem Bildschirm werden Schieberegler und Tasten angezeigt. Die Schieberegler sind mit den in der folgenden Tabelle erläuterten Icons gekennzeichnet.

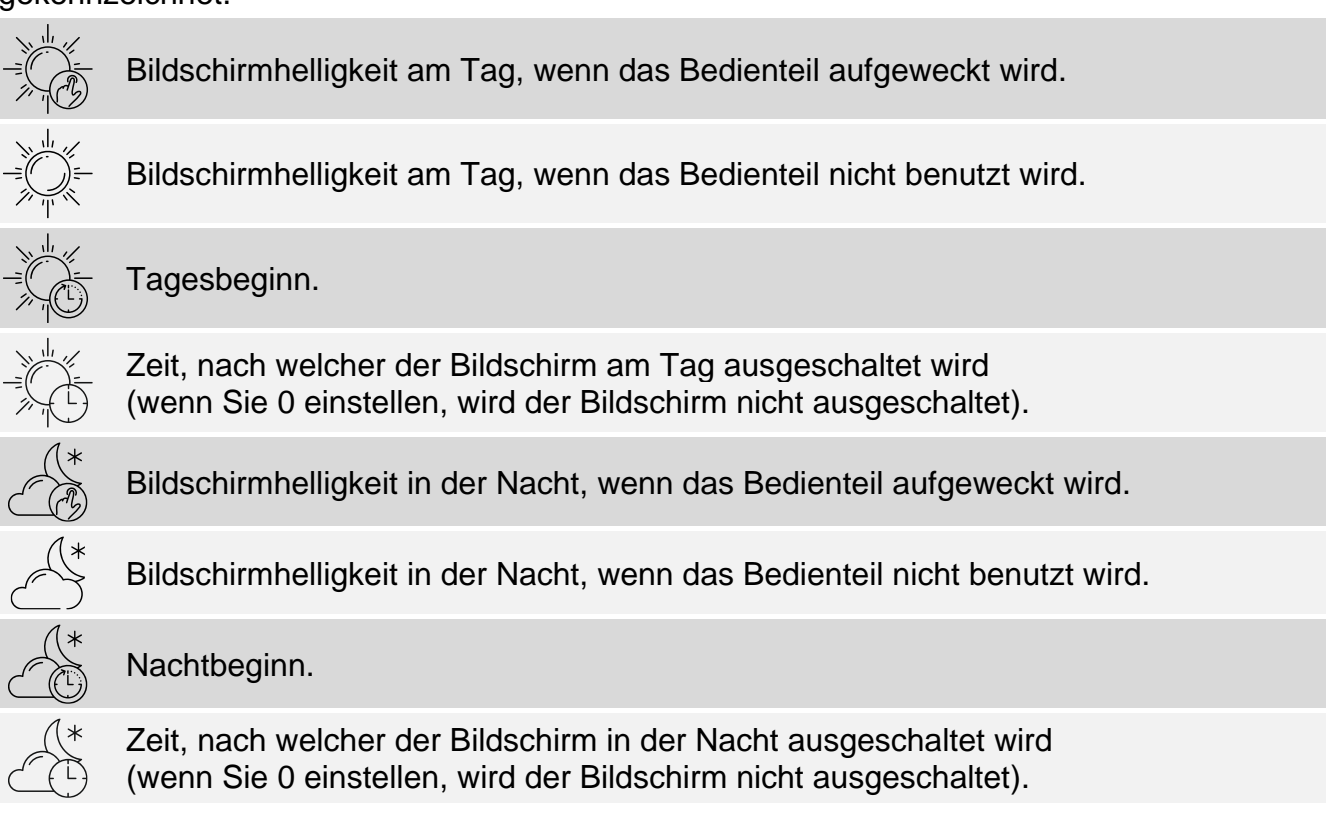

Tippen Sie die Taste mit dem Icon  $(\vee)$  an, um die Änderungen zu bestätigen. Tippen Sie die Taste mit dem Icon  $(x)$  an, um die Änderungen zu verwerfen.

#### <span id="page-34-1"></span>**Einstellen der Lautstärke des Bedienteils**

Tippen Sie die Funktion "Lautstärke" an. Unten auf dem Bildschirm werden Schieberegler und Tasten angezeigt. Die Schieberegler sind mit den in der folgenden Tabelle erläuterten Icons gekennzeichnet.

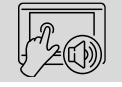

Lautstärke der Töne, die bei der Nutzung des Bedienteils (Berührung des Bildschirms) erzeugt werden.

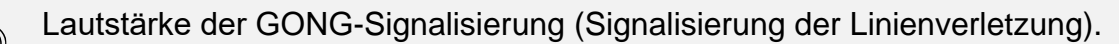

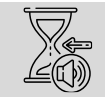

Lautstärke bei der Signalisierung der Eingangszeit.

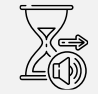

Lautstärke bei der Signalisierung der Ausgangszeit.

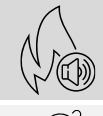

Lautstärke bei der Signalisierung der Brandalarme.

Lautstärke bei der Signalisierung der Alarme.

Tippen Sie die Taste mit dem Icon  $(\vee)$  an, um die Änderungen zu bestätigen. Tippen Sie die Taste mit dem Icon  $(x)$  an, um die Änderungen zu verwerfen.

### <span id="page-35-1"></span>**Einstellung der Zeit für automatisches Ausloggen**

Tippen Sie die Funktion "Automatisches Ausloggen" an. Unten auf dem Bildschirm werden Tasten und ein Schieberegler angezeigt, mit denen Sie festlegen können, nach welcher Zeit der Inaktivität der Benutzer automatisch ausgeloggt werden soll. Tippen Sie die Taste mit dem Icon  $\vee$  an, um die Änderungen zu bestätigen. Tippen Sie die Taste mit dem Icon an, um die Änderungen zu verwerfen.

*Die Zeit für das automatische Ausloggen wird auch verwendet, um festzulegen, nach*   $\dot{1}$ *welcher Zeit der Inaktivität der Bildschirmschoner (falls er aktiv ist) angezeigt werden soll.*

*Wenn das Servicemenü angezeigt wird, sind die Funktion des automatischen Ausloggens und der Bildschirmschoner ausgeschaltet.*

### <span id="page-35-0"></span>10.12 **Bildschirm** "Andere"

Tür öffnen Download Servicemodus Abb. 15. Bildschirm "Andere" (Beispiel).

Andere

Im Folgenden sind Funktionen beschrieben, die auf dem Bildschirm "Andere" verfügbar sein können.

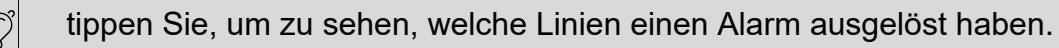

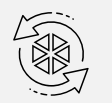

tippen Sie, um das System nach dem verifizierten Alarm zurückzusetzen (erst nach dem Zurücksetzen des Systems ist es möglich, das System wieder scharf zu schalten). Funktion für den Service verfügbar.

![](_page_35_Picture_12.jpeg)

tippen Sie, um die Telefonbenachrichtigung zu unterbrechen.

![](_page_36_Picture_223.jpeg)

In der oberen rechten Ecke des Bildschirms tippen Sie auf  $\zeta$ , um zum vorherigen Bildschirm zurückzukehren.

#### <span id="page-36-0"></span>**10.12.1 Bildschirm** "Download"

Auf dem Bildschirm können folgende Funktionen angezeigt werden:

- **DWNL-RS starten**  tippen Sie an, wenn Sie die lokale Parametrierung der Zentrale mithilfe des Programms DLOADX ermöglichen wollen (Computer mit dem Programm DLOADX, angeschlossen an die RS-232- / USB-Schnittstelle der Zentrale). Funktion für den Service verfügbar.
- **DWNL-RS beenden** tippen Sie an, um die lokale Parametrierung der Zentrale mithilfe des Programms DLOADX zu beenden. Funktion für den Service verfügbar.
- **DWNL-MOD.start.** tippen Sie an, wenn Sie die Kommunikation mit dem Programm DLOADX mittels des externen Modems (Analog-, GSM- oder ISDN-Modems) starten wollen.
- **DWNL-TEL start.** tippen Sie an, wenn Sie die Kommunikation mit dem Programm DLOADX mittels des Modems 300 bps starten wollen.
- **DWNL-CSD start.** tippen Sie an, wenn Sie die CSD-Kommunikation mit dem Programm DLOADX über das GSM-Wählgerät der Zentrale starten wollen. Funktion in der Zentrale INTEGRA 128-WRL verfügbar.
- **DWNL-GPRS start**  tippen Sie an, wenn Sie die GPRS-Kommunikation mit dem Programm DLOADX über das GSM-Wählgerät der Zentrale starten wollen. Funktion in der Zentrale INTEGRA 128-WRL verfügbar.
- **ETHM-1 >DLOADX** tippen Sie an, wenn Sie die Kommunikation mit dem Programm DLOADX über das Modul ETHM-1 / ETHM-1 Plus starten wollen. Die Kommunikation wird per Ethernet-Netz erfolgen. Wenn an das Modul ETHM-1 Plus das Modul INT-GSM angeschlossen ist und der Aufbau der Kommunikation per Ethernet scheitert, wird versucht, die Kommunikation per zellulares Datennetzwerk herzustellen.
- **ETHM-1 >GUARDX** tippen Sie an, wenn Sie die Kommunikation mit dem Programm GUARDX über das Modul ETHM-1 / ETHM-1 Plus starten wollen. Die Kommunikation wird per Ethernet-Netz erfolgen. Wenn an das Modul ETHM-1 Plus das Modul INT-GSM angeschlossen ist und der Aufbau der Kommunikation per Ethernet scheitert, wird versucht, die Kommunikation per zellulares Datennetzwerk herzustellen.
- **INT-GSM >DLOADX** tippen Sie an, wenn Sie die Kommunikation mit dem Programm DLOADX über das Modul INT-GSM starten wollen. Die Kommunikation wird per zellulares Datennetzwerk erfolgen.
- **INT-GSM >GUARDX** tippen Sie an, wenn Sie die Kommunikation mit dem Programm GUARDX über das Modul INT-GSM starten wollen. Die Kommunikation wird per zellulares Datennetzwerk erfolgen.

### <span id="page-37-0"></span>**11. Servicemenü**

![](_page_37_Picture_168.jpeg)

Auf dem Bildschirm werden Servicefunktionen angezeigt. Tippen Sie eine Funktion an, um eine Liste mit weiteren Funktionen, Parametern oder Optionen anzuzeigen. Wenn Sie einen Parameternamen antippen, wird das Tastaturfeld angezeigt, mit dem Sie die Daten bearbeiten können (siehe S. [16\)](#page-17-0). Wenn Sie den Namen einer Option antippen, wir die Option eingeschaltet (neben dem Namen der Option wird folgendes Zeichen angezeigt: J) oder ausgeschaltet (neben dem Namen der Option wird folgendes Zeichen angezeigt: . ).

Die Icons in der oberen rechten Ecke ermöglichen:

**Food** 

 $\langle$ 

tippen Sie, um das Tastaturfeld anzuzeigen/auszublenden (das Tastaturfeld ermöglicht die Nutzung des Servicemenüs auf die gleiche Weise wie im LCD-Bedienteil mit Textmenü).

tippen Sie, um zur vorherigen Liste im Servicemenü zurückzukehren.

Informationen zur Konfiguration der Zentrale finden Sie in der Programmieranleitung der Zentrale.

Tippen Sie die Funktion "SM Ende" an, um das Servicemenü zu verlassen.

# <span id="page-38-0"></span>**12. Änderungen in der Anleitung**

![](_page_38_Picture_217.jpeg)